# **鸿图3003配置与使用**

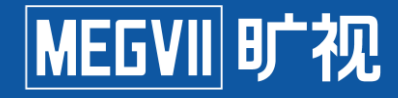

主讲人:俞红鹏

2021年6月10日

保密信息

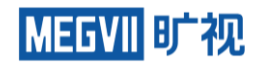

# 日<mark>习</mark><br>图》

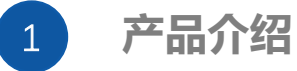

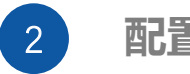

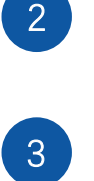

# **常见问题FAQ**

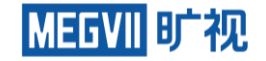

# **HML3003产品介绍**

# **MegCube-HML3003**

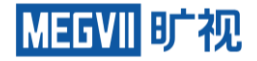

# 鸿图3000系列一体机

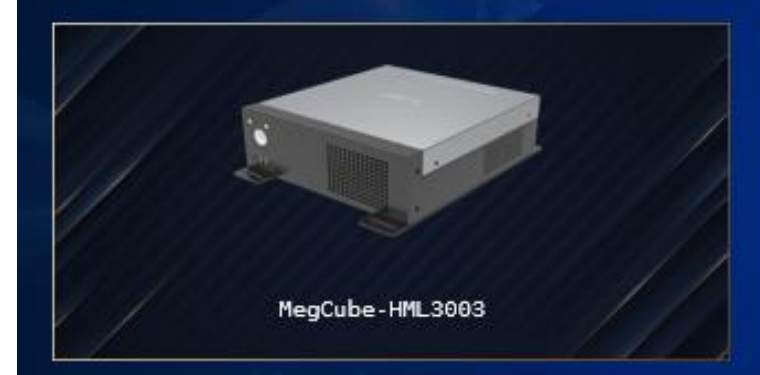

## 核心卖点

#### 业务功能

・基础业务功能: 一脸通、人车管控、周界警戒 ・高阶业务功能:智能守护、人数统计、算法商店、算法工厂

#### 系统接入

·单机最大支持128路AI端接入能力

#### 硬件参数

·外观:工控机 ·最大功耗: 120W ·存储: 内存:16G DDR4 系统盘:240G SSD 数据盘:4TB 2.5寸HDD ·接口: 2x干兆网口/4x USB/2xHDMI

校园

写字样

# **MegCube-HML3003**

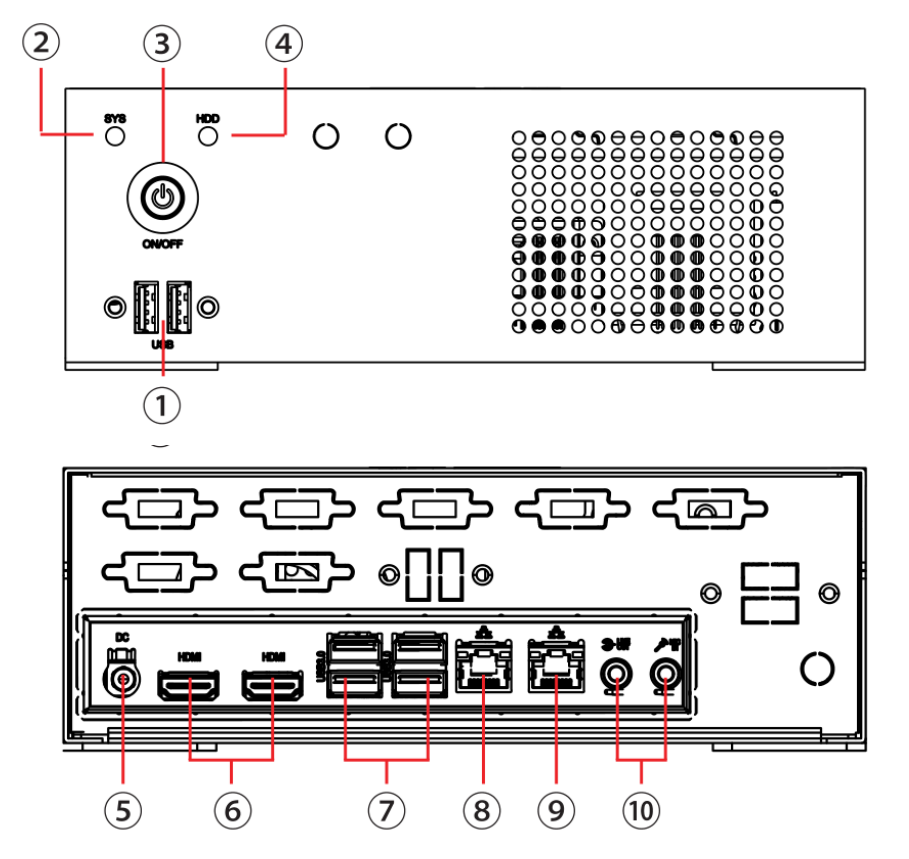

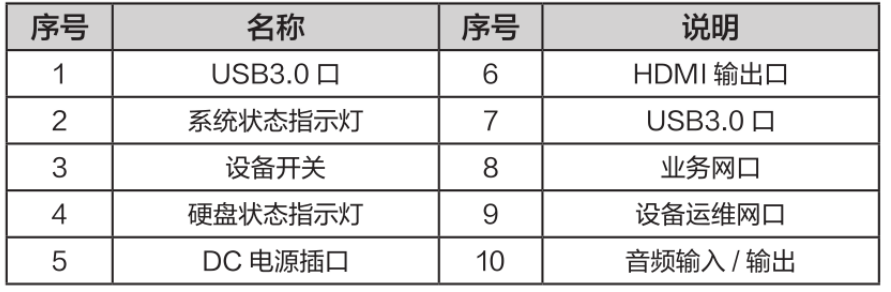

MEGVII 旷视

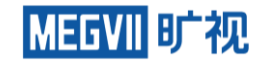

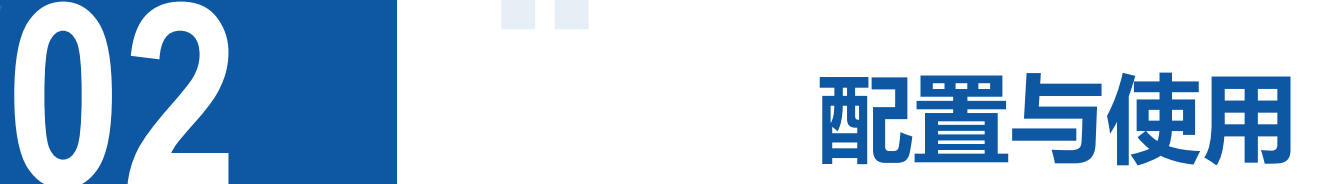

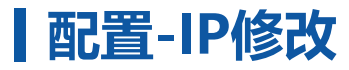

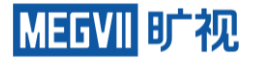

## 设备在首次上电后,需要进行业务网口的 IP 地址设置操作,使设备业务平台可被正常访问使用。 运维如

下图,运维网口主要用于设备运维参数配置,业务网口用于业务平台的正常访问使用

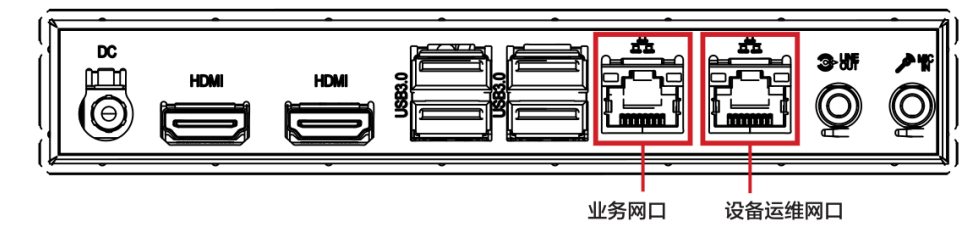

- 将电脑与运维网口通过网线直连,并设置电脑 IP 为 192.0.0.X (如: 192.0.0.10), 子网掩 码 :255.255.255.0。
- •打开电脑浏览器, 登录 192.0.0.64:9901 访问 web 页面 ,进入运维系统,修改业务平台的网络 IP 地址。
- •完成 IP 配置之后,点击"修改"按键,系统需要 5~8 分 钟完成系统 IP 配置。
- •IP配置完成后链接设备业务网口即可使用

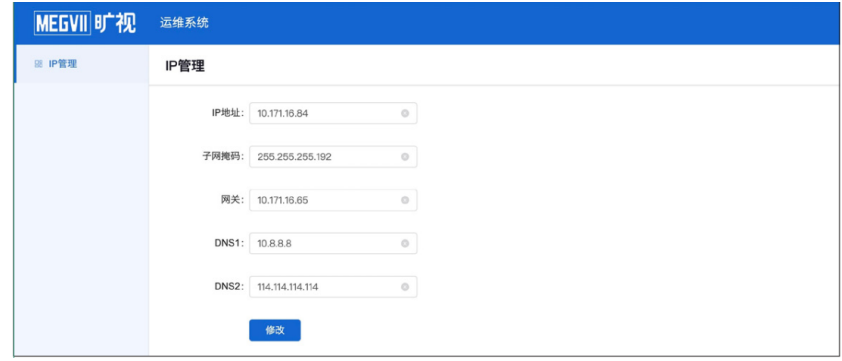

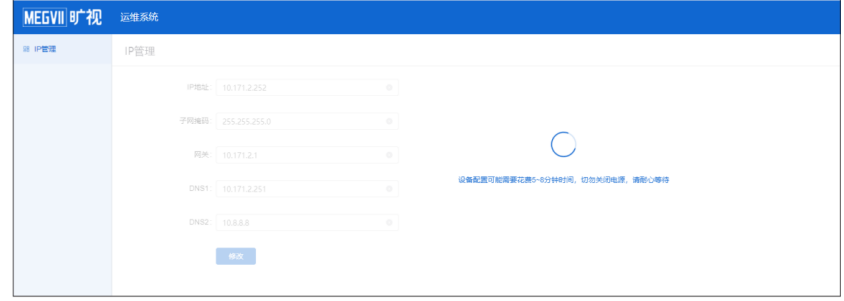

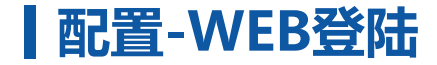

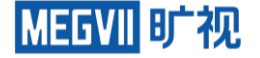

步骤 1:在浏览器中输入"http:// 服 务器 IP",进入旷视 AIoT 视图综合 应用一体机 Web 界面。 步骤 2:输入用户名、密码、验证码 。输入完成后,点击" 登陆",进入 "旷视鸿图 AIoT 视图综合应用 一体机"。

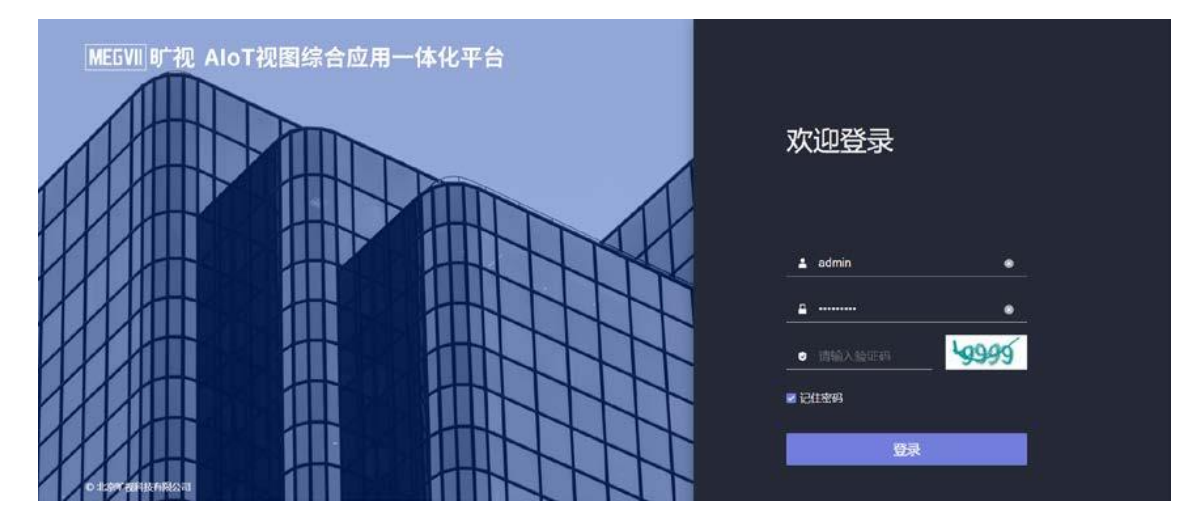

#### 说明:

无需注册。

服务器IP 地址为连接运维网口后设置并保存的IP 出厂用户为 admin,出厂密码为 megvii123 若需"记住密码", 请勾选"记住密码"

# **配置-区域管理-创建区域**

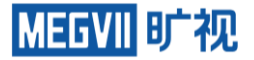

#### 系统默认创建一级区域。**系统管理-区域管理-创建区域**按钮,可创建区域

 $\times$ 

区域

 $\triangle$ ilz#r $\overline{u}$ l±B

区域管理

创建区域

#### 目前创建区域只能为二级、三级区域。如图所示

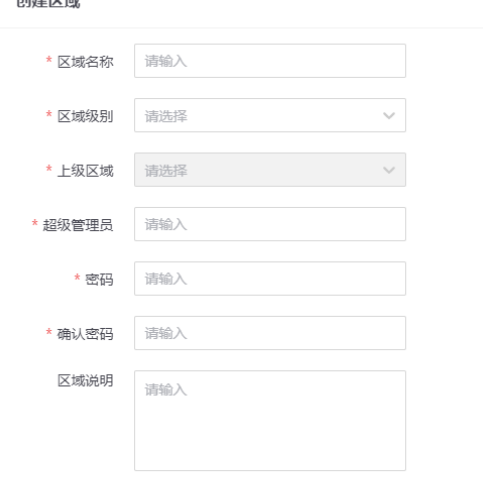

输入区域名称,选择区域类别,根据区域类 别选择上级区域,输入区域的超级管理员账 号以及密码,点击确认按钮完成创建。 **注意:**

1. 一级区域为根区域,所创建的区域必须有 上级区域。

2. 创建不同区域的管理员账号不同。

3. 创建的区域账号可登录鸿图系统, 但只能 管理绑定区域的区域信息。

4. 不同区域的超级管理员可以管理本区域的 地图、人员等信息

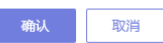

# **配置-区域管理-修改区域和密码**

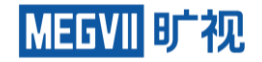

#### 在区域列表中点击需要修改的区域名称,后在右侧页面中点击编辑

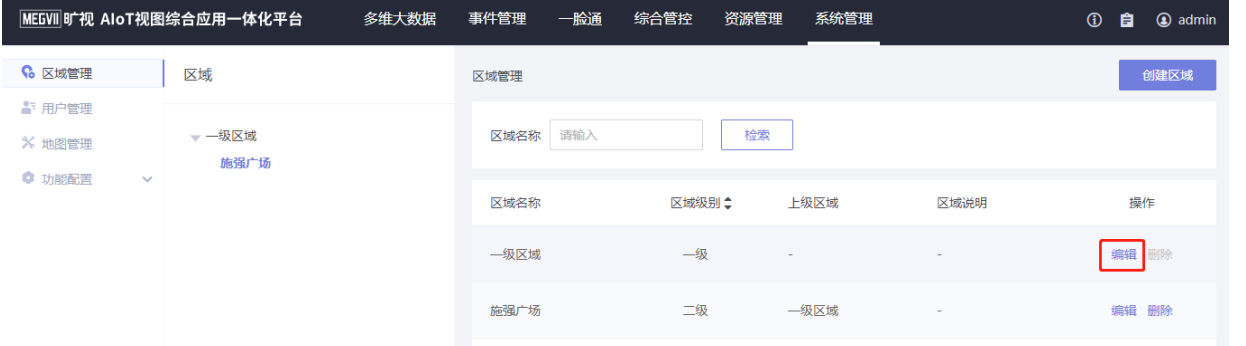

 $\times$ 

取消

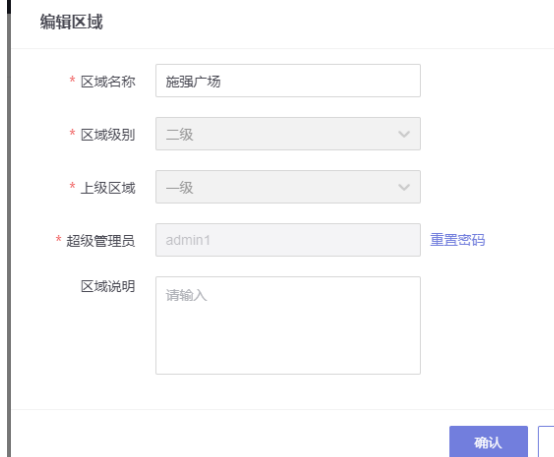

 $\mathbf{r}$ 

#### 可修改名称和重置下级区域密码,本机区域密码 修改方法如下图

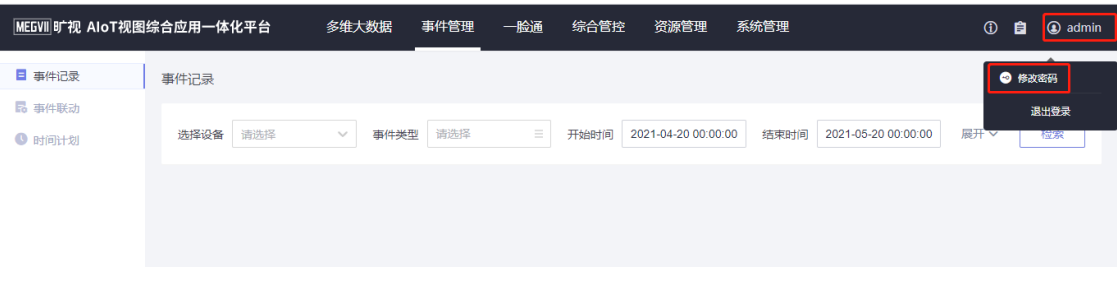

# **配置-设备添加-神行面板机**

**步骤 1:**神行面板机绑定鸿图。服务器地址为 http://鸿图[IP:10001](http://鸿图ip:10001/) 账号密码为admin/admin **步骤 2:**鸿图添加面板机。登陆鸿图需要绑定的对 应区域账号密码后,资源管理->设备下点击发现设 备,后点击设备导入,填写设备名称,选择设备模 式后确认。

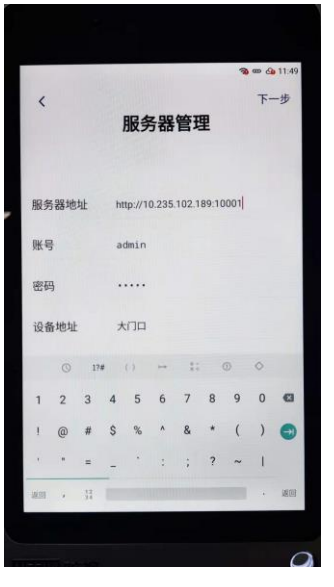

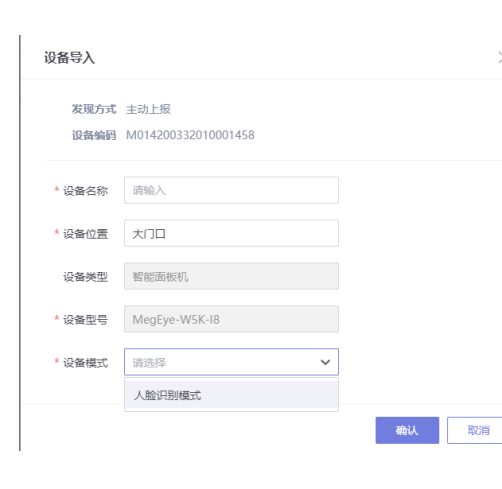

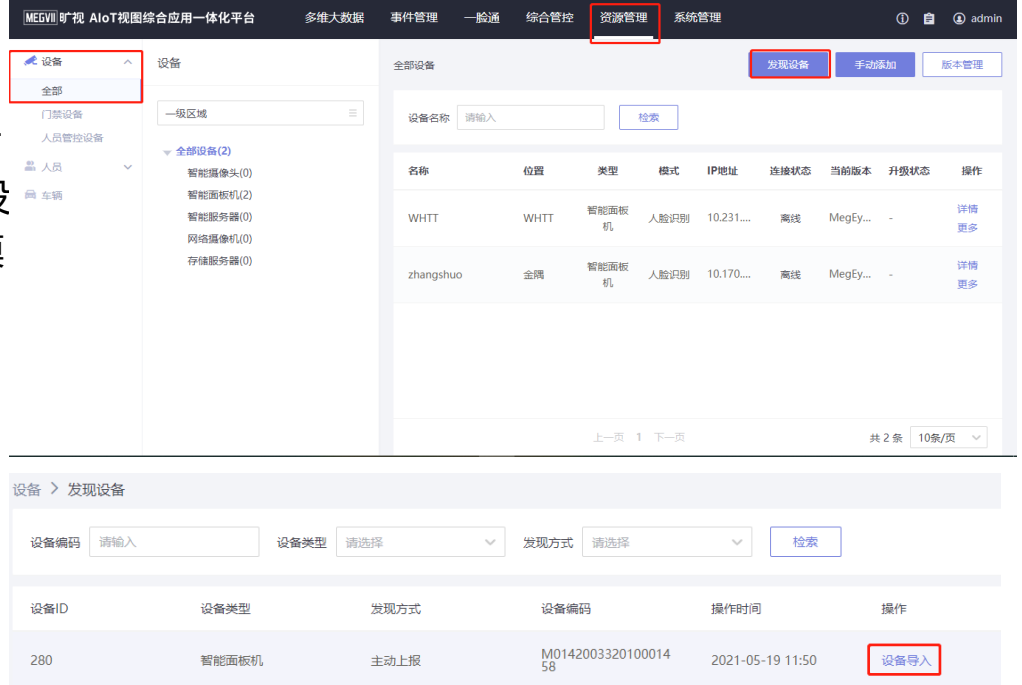

**MEGVIII B广视** 

# **配置-设备添加-摄像头**

1、设备页面点击手动添加按钮打开添加设备页面 2、选择网络摄像机或智能摄像机后填写信息保存 添加(视频流选网络摄像机,图片流选智能摄像机 □ 车辆 ,添加智能摄像机时端口号实际必填,不然会添加 报错)

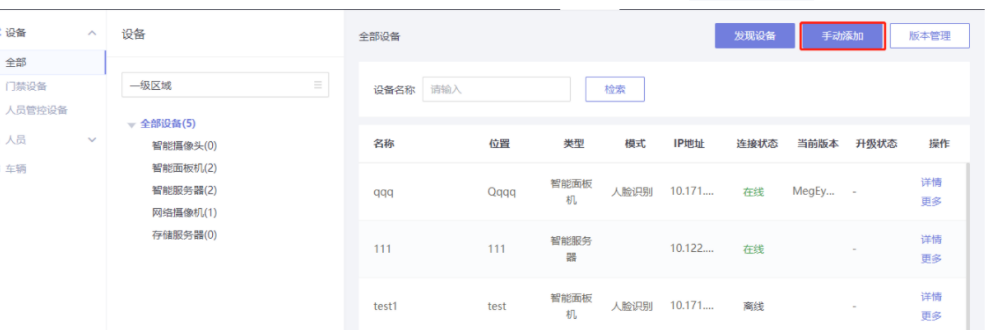

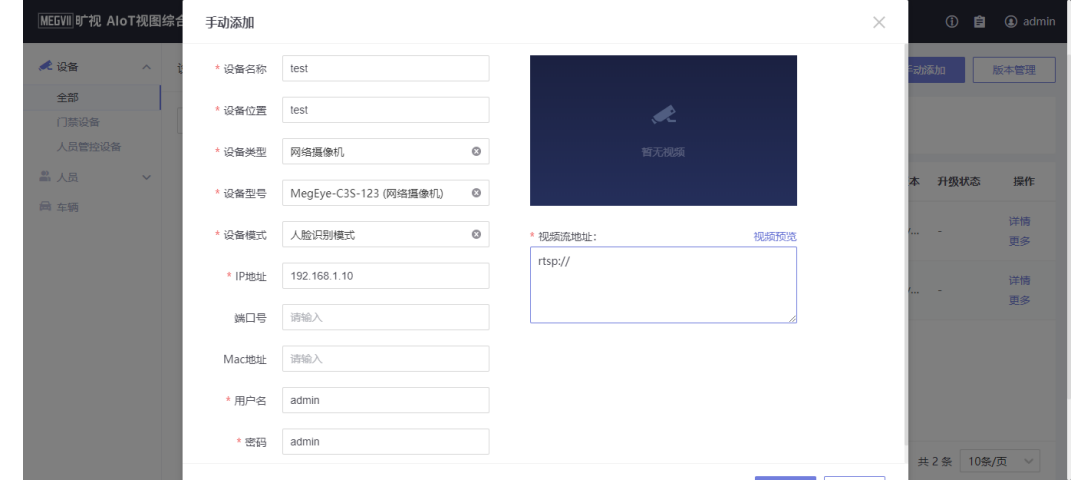

人设备

全部

■ 人品

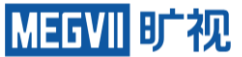

# **配置-设备添加-智能服务器**

1、设备页面点击手动添加按钮打开添加设备页面 2、选择智能服务器,选择设备型号(目前只支持 ■ 人品 添加MegBoxB3R-412和MegBoxB3R-1012), ■ 车辆 填写信息后保存。(MegCube-HML3003是纯业 务的,如果现场要加摄像机分析则必须添加B3R用 作算力分析资源) b3r端口为80,默认用户名密码 admin/megbox123, b3r型号按实际选择, 设备 类型选择智能服务器

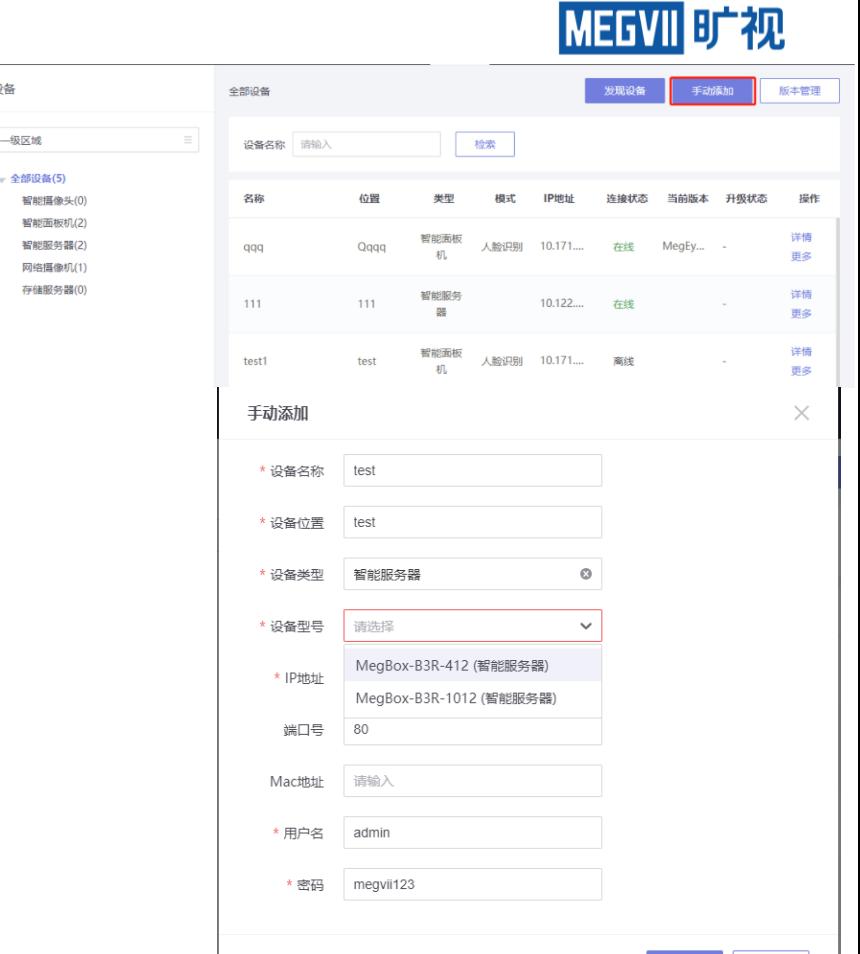

人设备

全部 门禁设备

人员管控设备

设备

一级区域

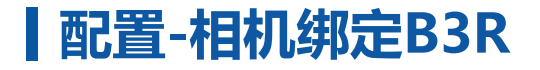

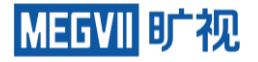

#### 点击智能服务器,选择需要绑定设备的智能服务器,点击详情,在详情页面点击绑定设备按钮,多选需 要绑定智能服务器的相机,点击保存即可

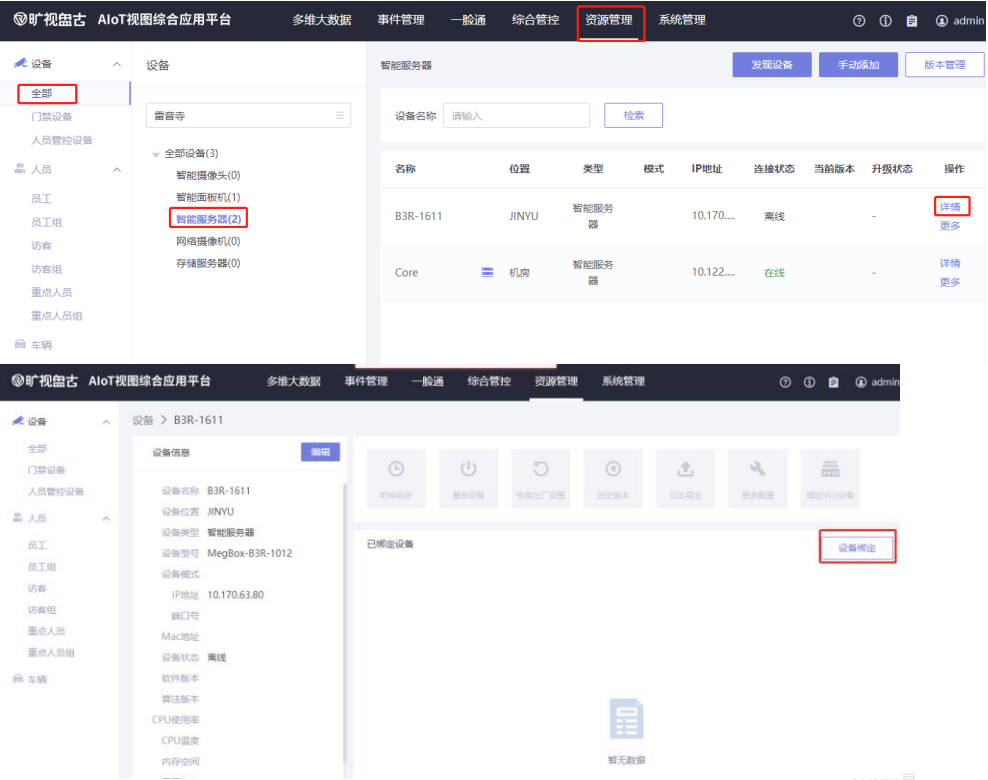

# **配置-图片流模式相机配置**

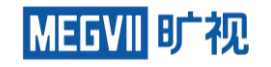

在智能摄像头设备列表右侧操作点击详情,查看添加的智能摄像头,记录APE序列号。如果相机型号是 C3S-123,则配置流程如下:使用IE浏览器打开ipc访问页面,设备配置→系统设置→网络服务→GA1400 , 双击GA1400, 将serverID和设备ID都改成APE序列号, ServerAddr填写b3r IP, 服务器端口需与b3r数 据对接的采集设备端口保持一致,b3r初始用户名密码admin/megbox123并保存

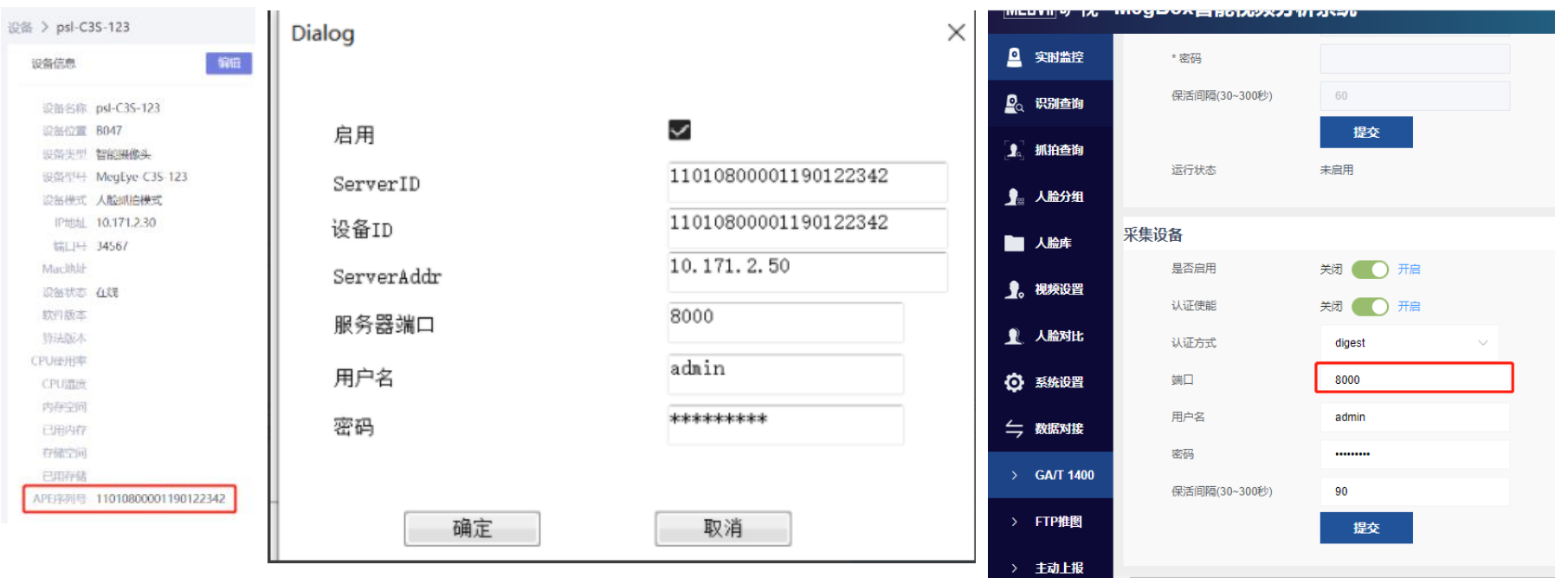

小跳

# **配置-图片流模式相机配置** 如果相机型号是C4S-222/C4S-322/C4R-122/C4R-222/C4H-141, 则配置流程如下: 使用IE浏览

器打开ipc访问页面,配置→网络设置→高级设置→平台接入→GA1400参数配置,将serverID和设 备ID都改成APE序列号,ServerAddr填写b3r IP,服务器端口需与b3r数据对接的采集设备端口保 持一致,b3r初始用户名密码admin/megbox123并保存,保存成功后,再在平台启用处,将P2P 取消勾选,再勾选GAT1400并保存 $\vee$  GAT1400

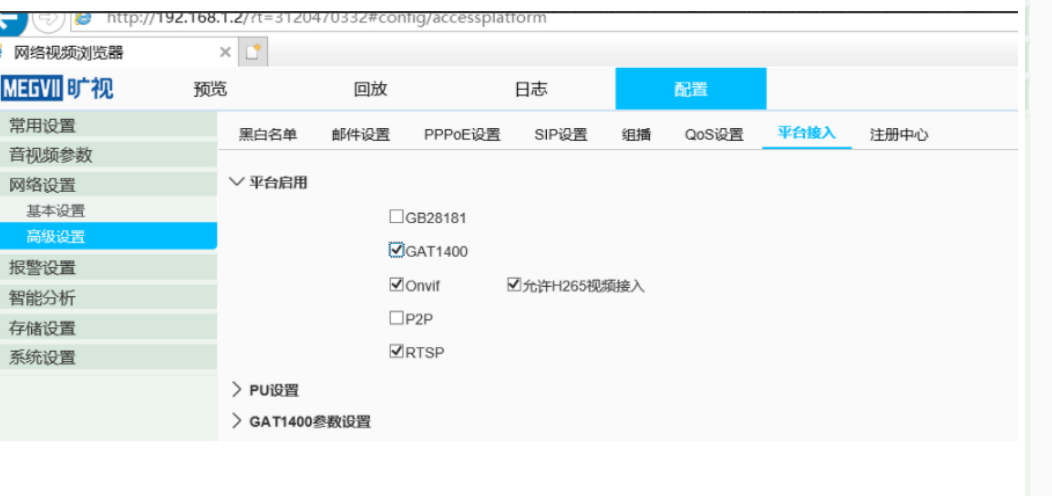

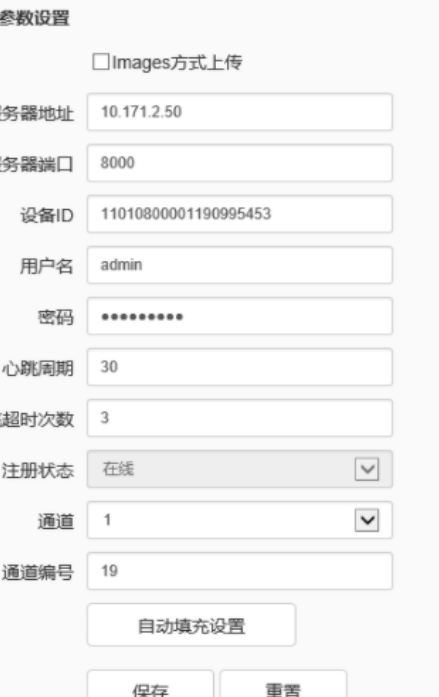

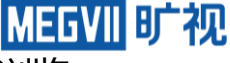

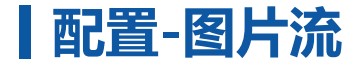

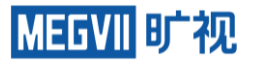

#### 相机配置完成后,回到b3r的视频设置→抓拍机,查看设备状态为在线即可。至此鸿图接B3R接图 片流相机配置完成

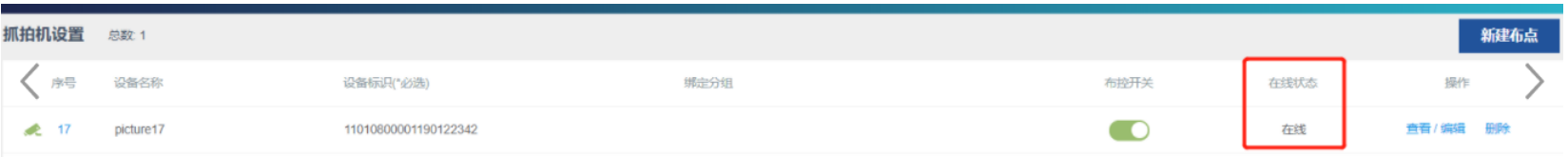

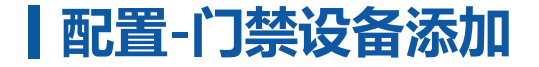

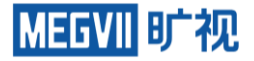

## 相机或面板机需要门禁功能时,必须将相机或面板机添加至门禁设备下,如下图所示。勾选后保存

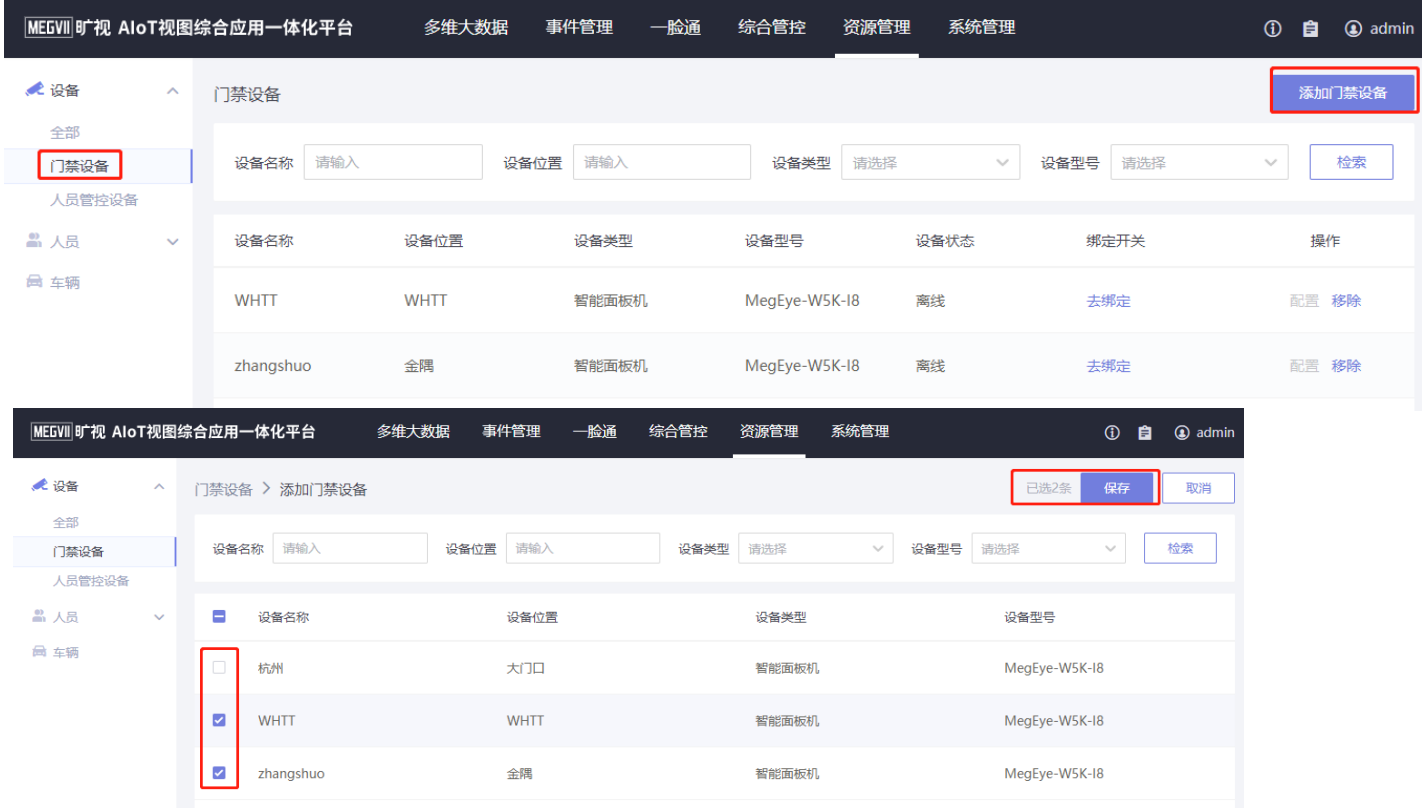

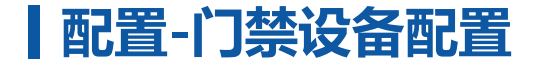

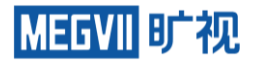

## 门禁设备下,点击相机或面板机的配置可远程修改参数

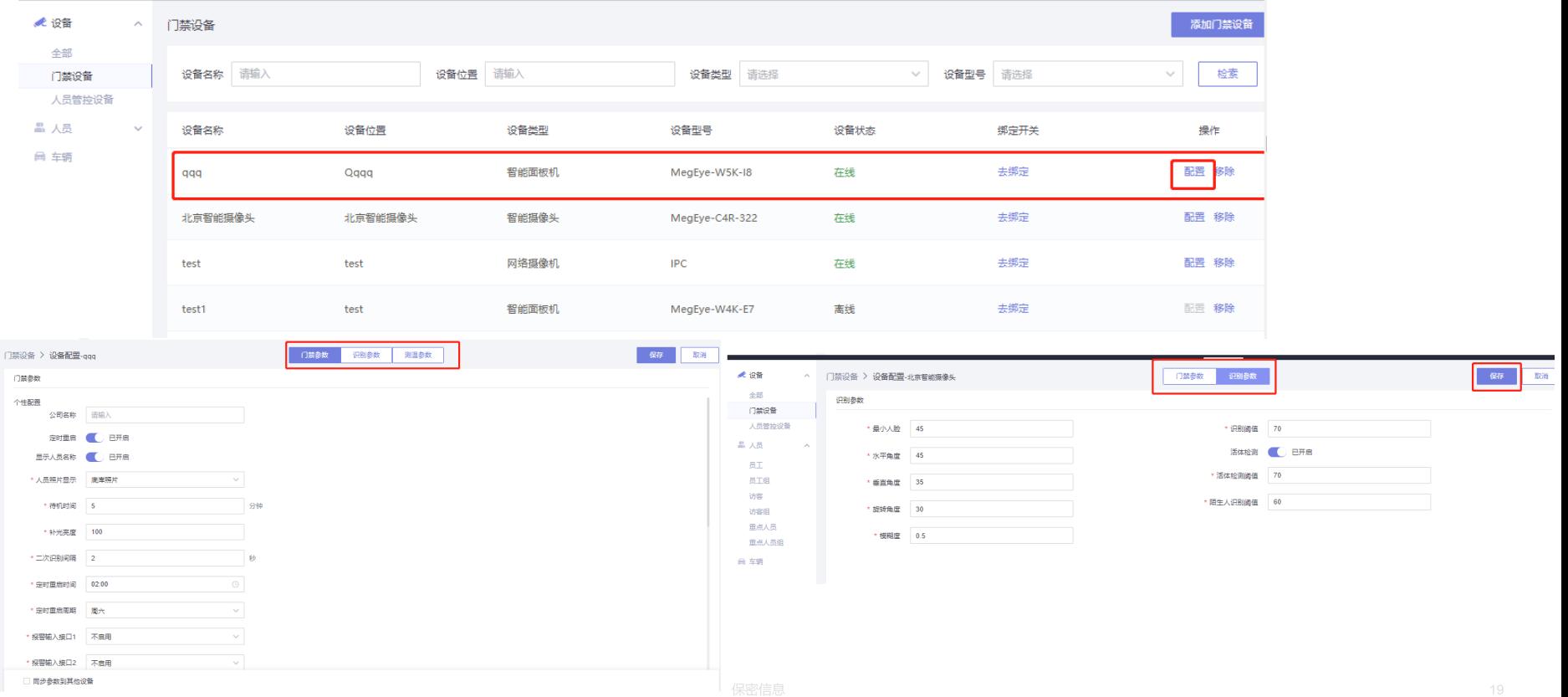

# **配置-相机绑定网络继电器**

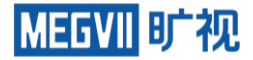

# 门禁设备下, 选择相机, 点击去绑定 (面板机目前不支持绑定网络继电器) , 填写继电器IP

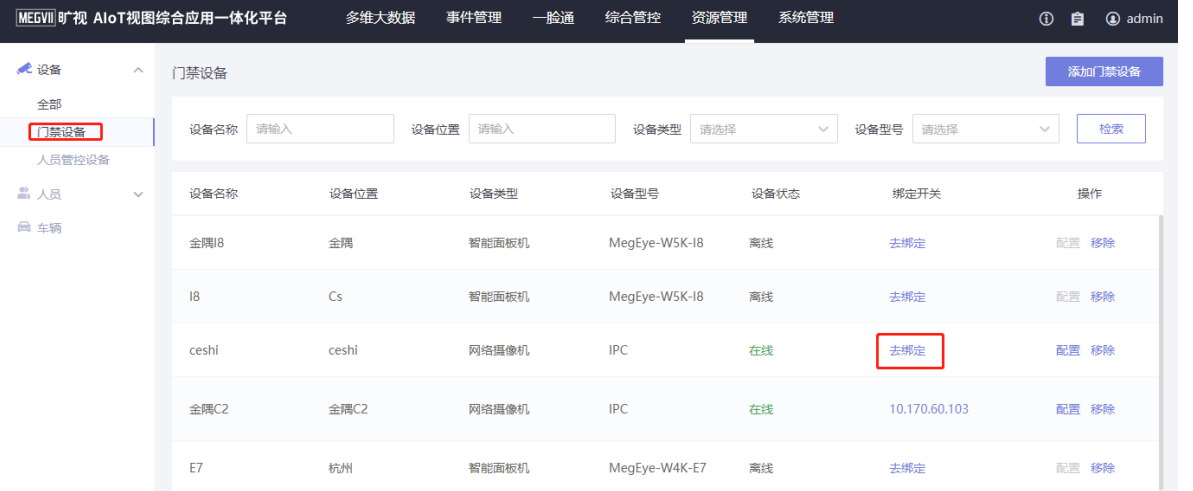

绑定开关

 $\times$ 

开关IP

 $0.0.0.0 \sim 255.255.255.255$ 

确认

# **配置-网络继电器配置**

MEGVII 时视

# 配置工具选择: 泥人科技。工作模式选择UDP\_server, 模块IP为继电器IP, 和服务器同一个网段且不能 被占用(通过ping确认)。端口号必须填为12345

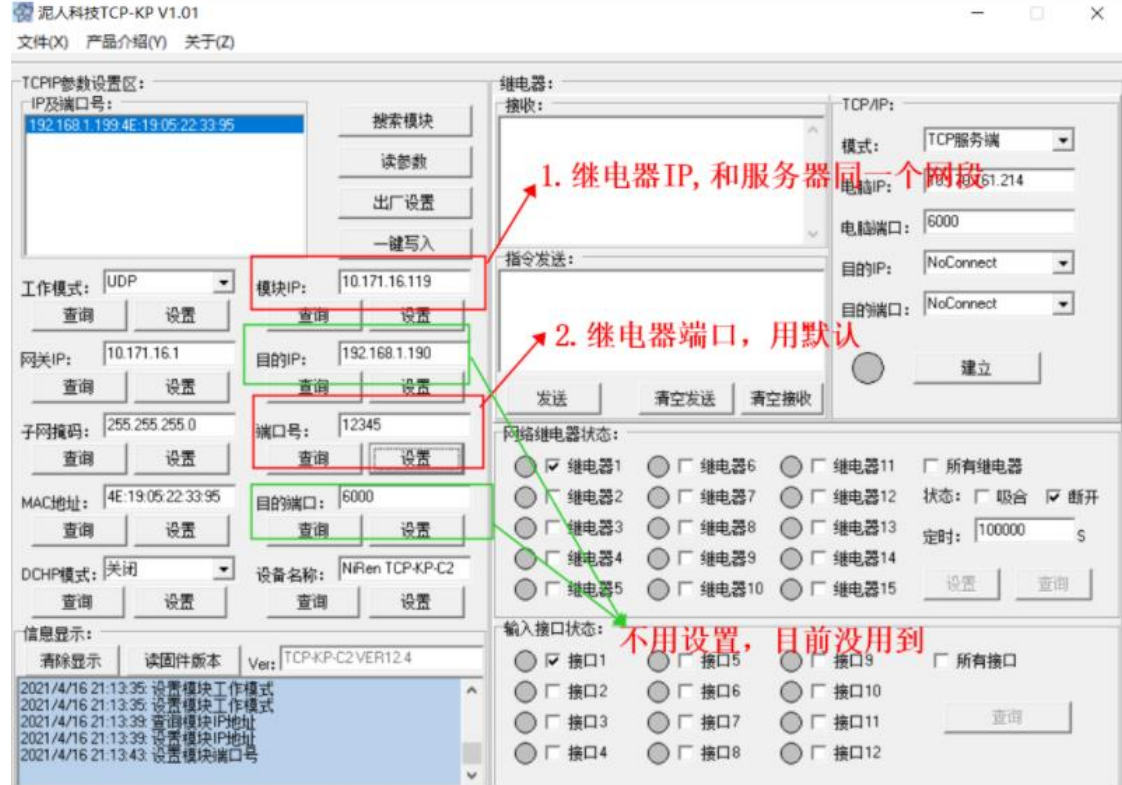

# **配置-人员管控设备配置**

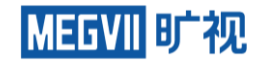

#### 相机或面板机需要人员管控功能时,必须将相机或面板机添加至人员管控设备下,如下图所示。勾选后 保存

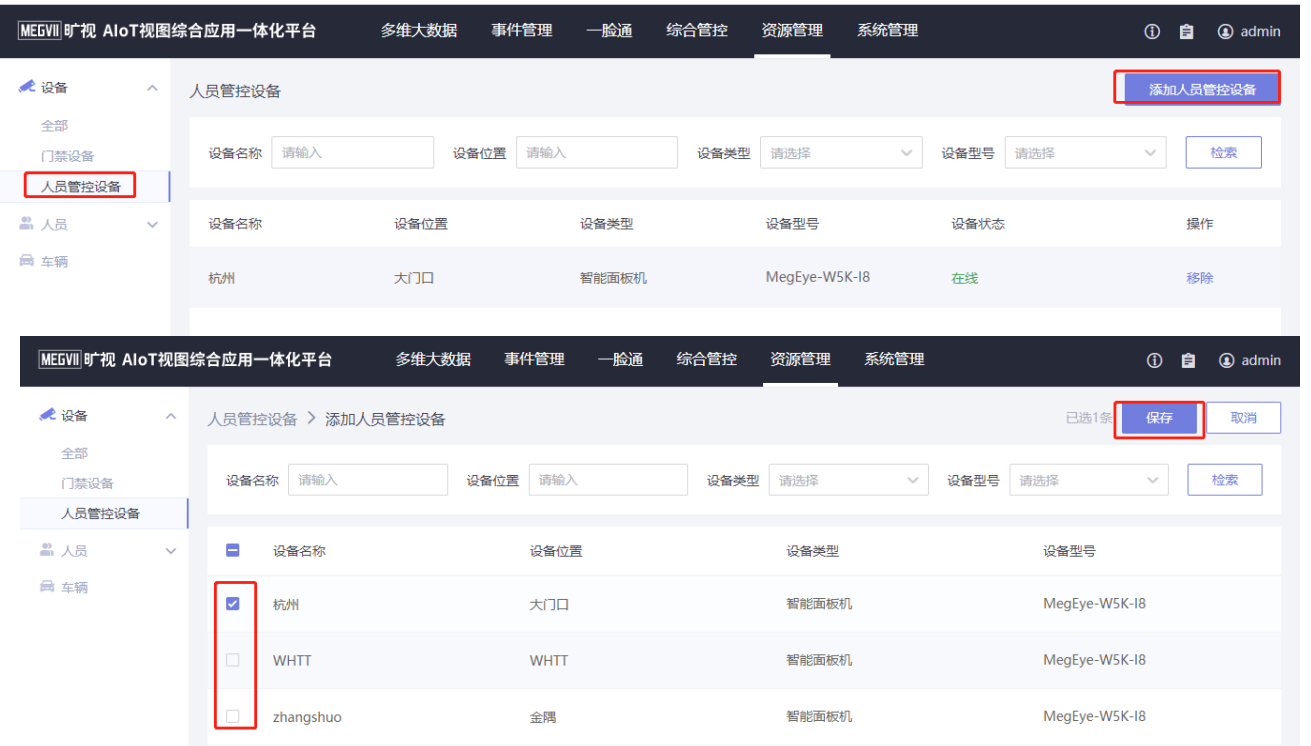

# **配置-人员管理-底库添加**

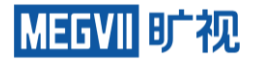

## 以员工为例:在左侧菜单栏中点击人员-员工,进入员工页面,点击添加员工按钮,在弹出的添加员 工页面中上传员工照片,输入员工姓名,如有其他信息设定填入对应信息,点击确定即可。如图所示 。访客与重点人员方式一致。

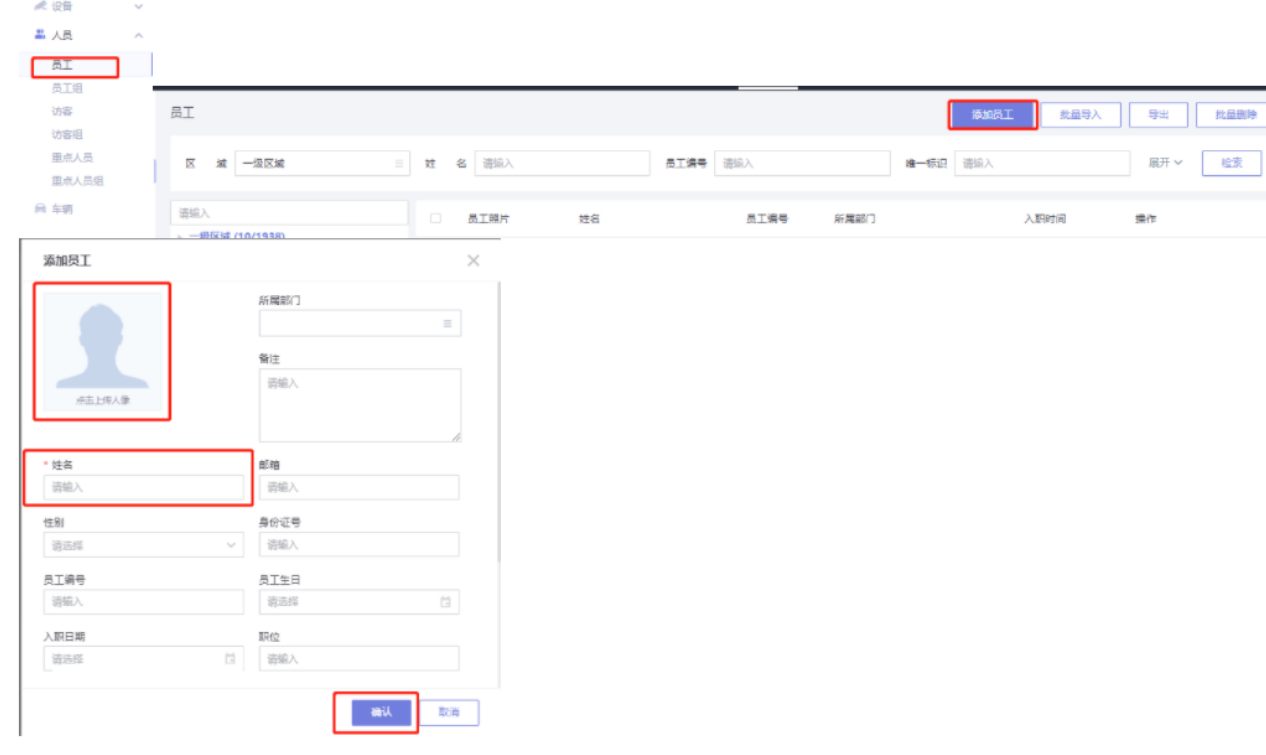

# **配置-人员管理-底库批量导入**

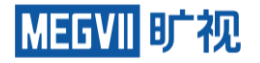

以员工为例:在左侧菜单栏中点击人员-员工,进入员工页面,点击批量导入按钮,在弹出的批量导 入页面中点击导入信息+照片按钮,下载模板,根据步骤说明修改模板内容,上传员工信息压缩包, 点击导入文件按钮即可。如图所示。访客与重点人员方式一致

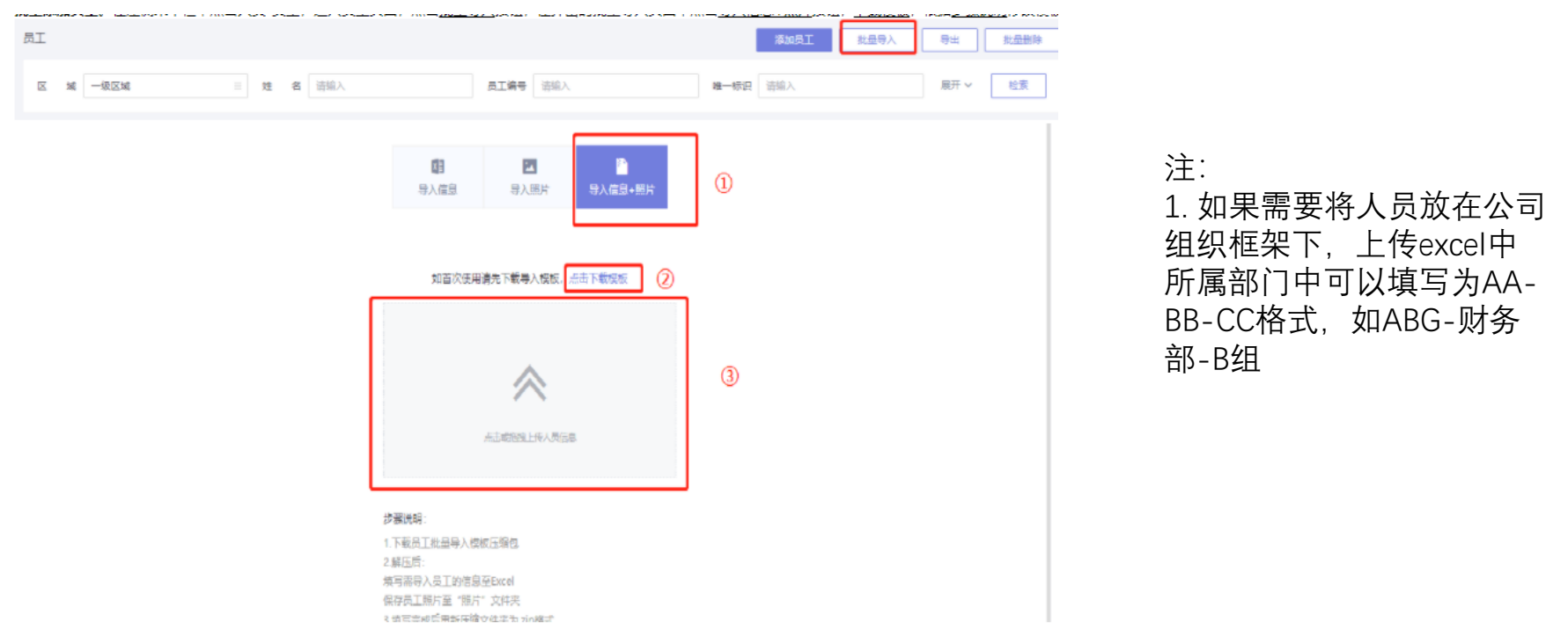

# **配置-人员管理-人员分组**

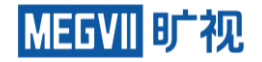

## 资源管理-人员-员工组下可在本级或下级区域下新增人员组(存在默认组,新增人员会自动添加至默认 组),也可修改和删除人员组,人员组下也可添加或移除相应人员(访客与重点人员操作一致)

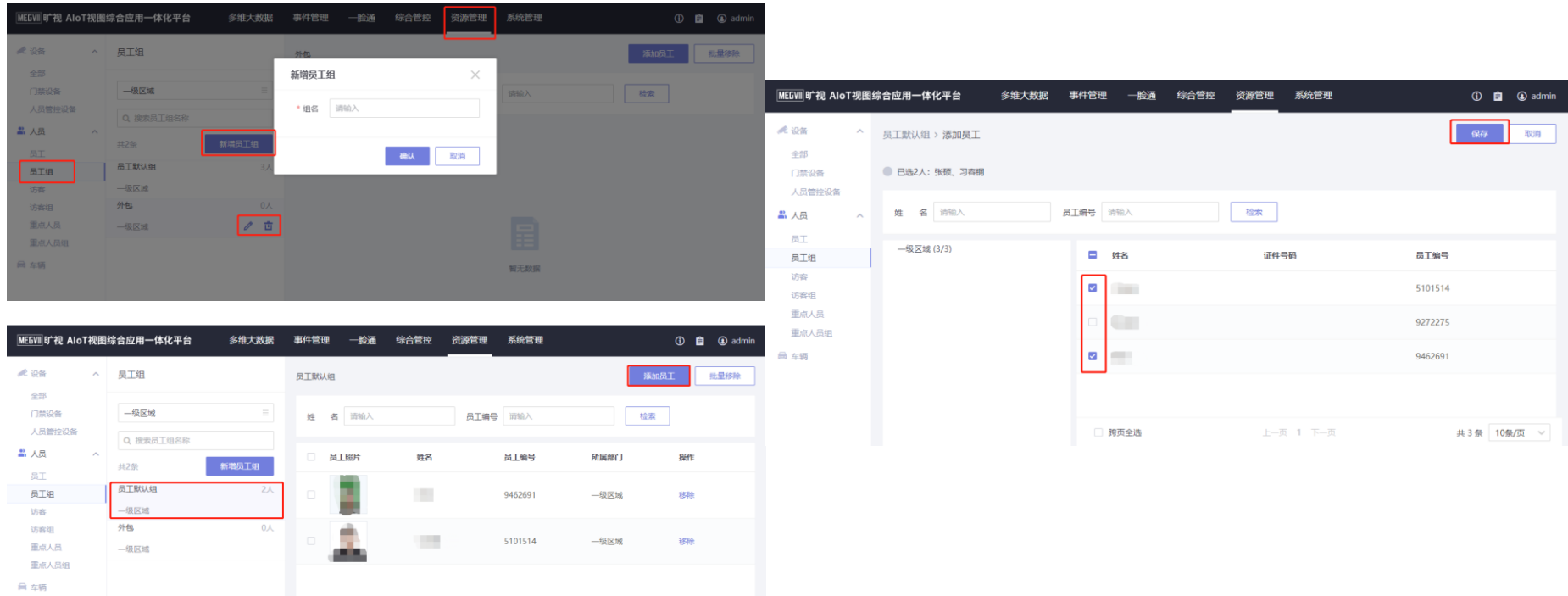

# **配置-门禁管理-门禁控制**

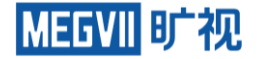

## 在资源管理-设备-门禁设备中添加门禁设备,且没有在综合管控中布控重点人员的门禁设备会展示在 门禁设备页面。支持对门禁设备的反控开门操作,绑定开关后可远程开门

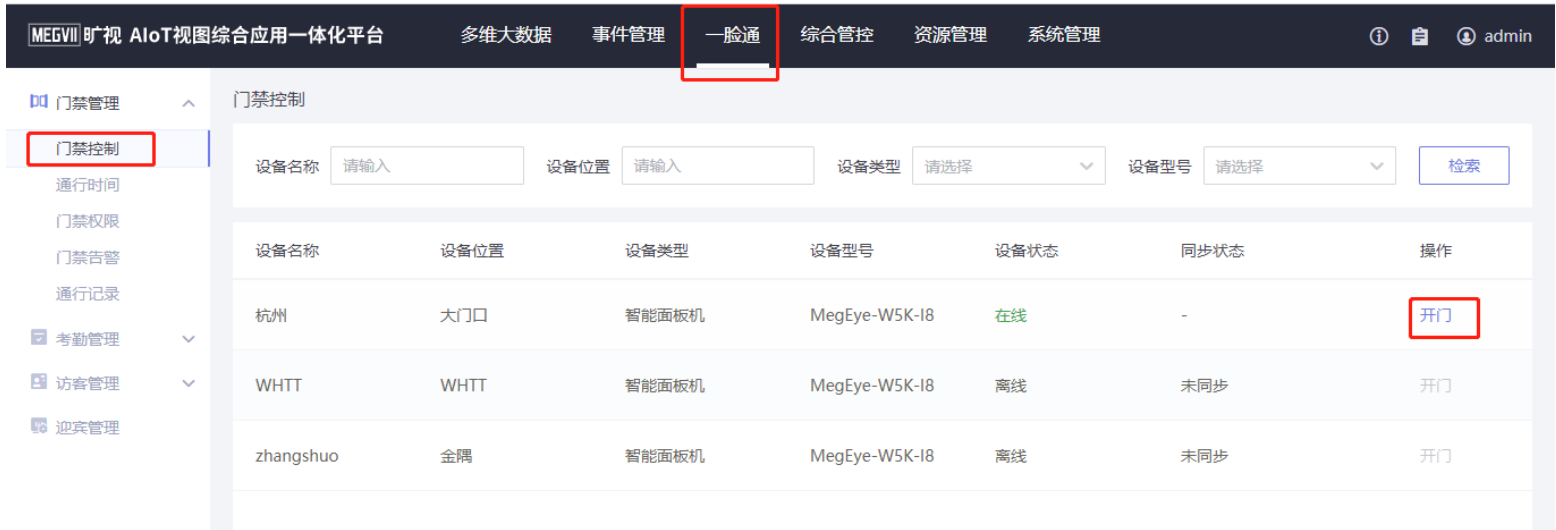

# **配置-门禁管理-通行时间设置**

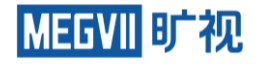

## 点击新建计划,可设置通行时间周计划,同时可开启节假日时段,同一时间段内,节假日时间优先应 用。该通行时间只在配置门禁权限时有效。如图所示(每天最多可建3个时间段)

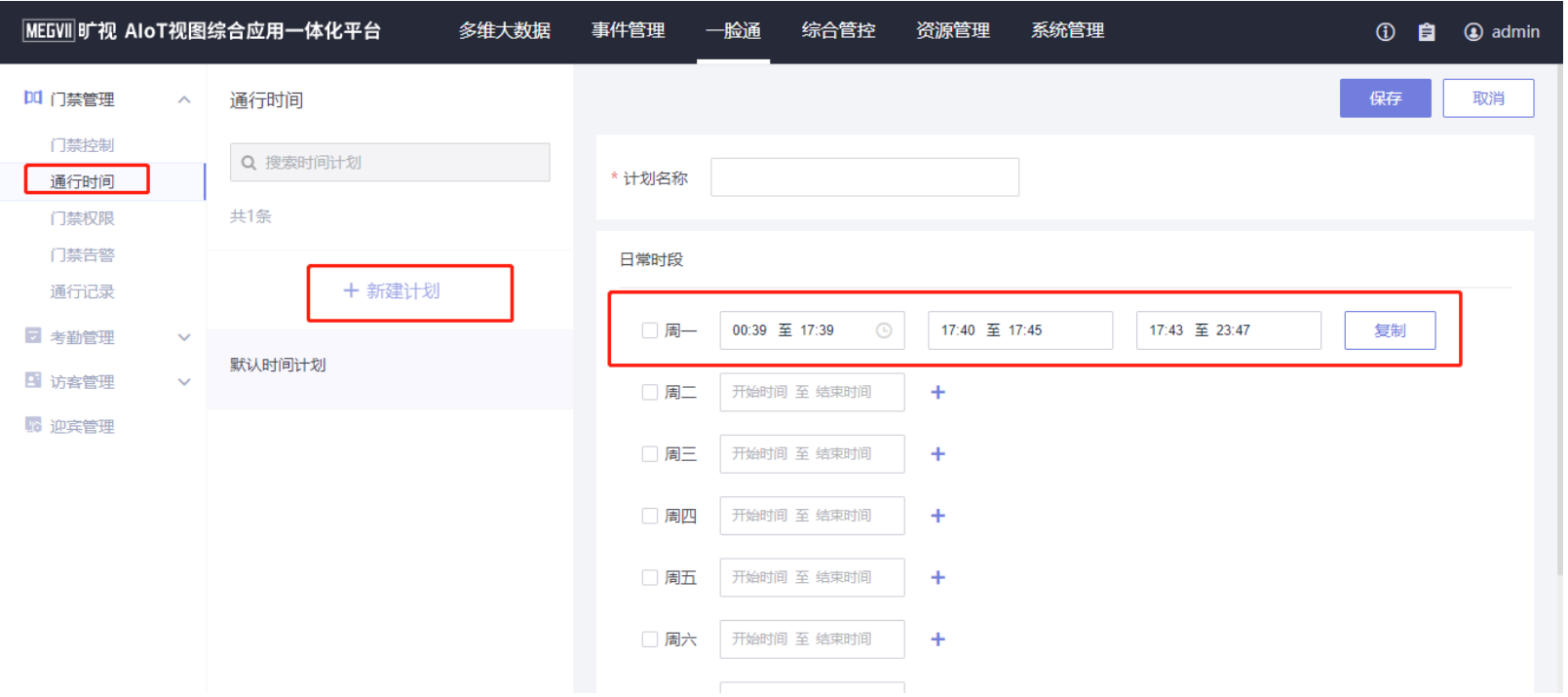

# **配置-门禁管理-门禁权限配置**

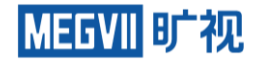

## 门禁权限下可新增权限,也可对已有权限检索、修改和删除

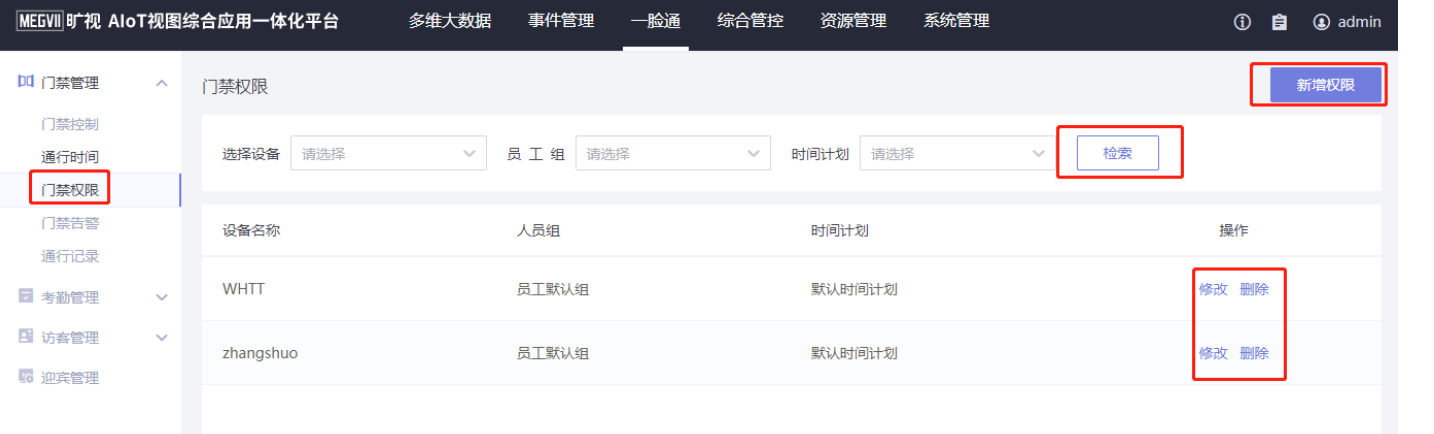

鸿图的门禁权限无门禁分组概念,若要将多个门 禁设备配置相同权限可选择多台设备

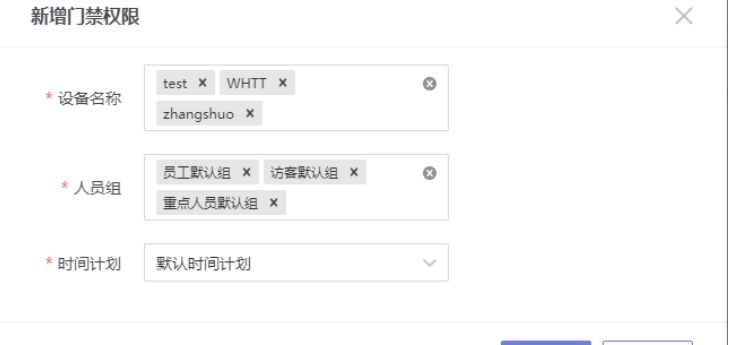

# **配置-考勤管理-考勤设备管理**

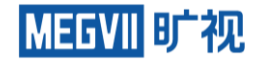

取消

检索

#### 考勤设备管理下可以添加或移除考勤设备

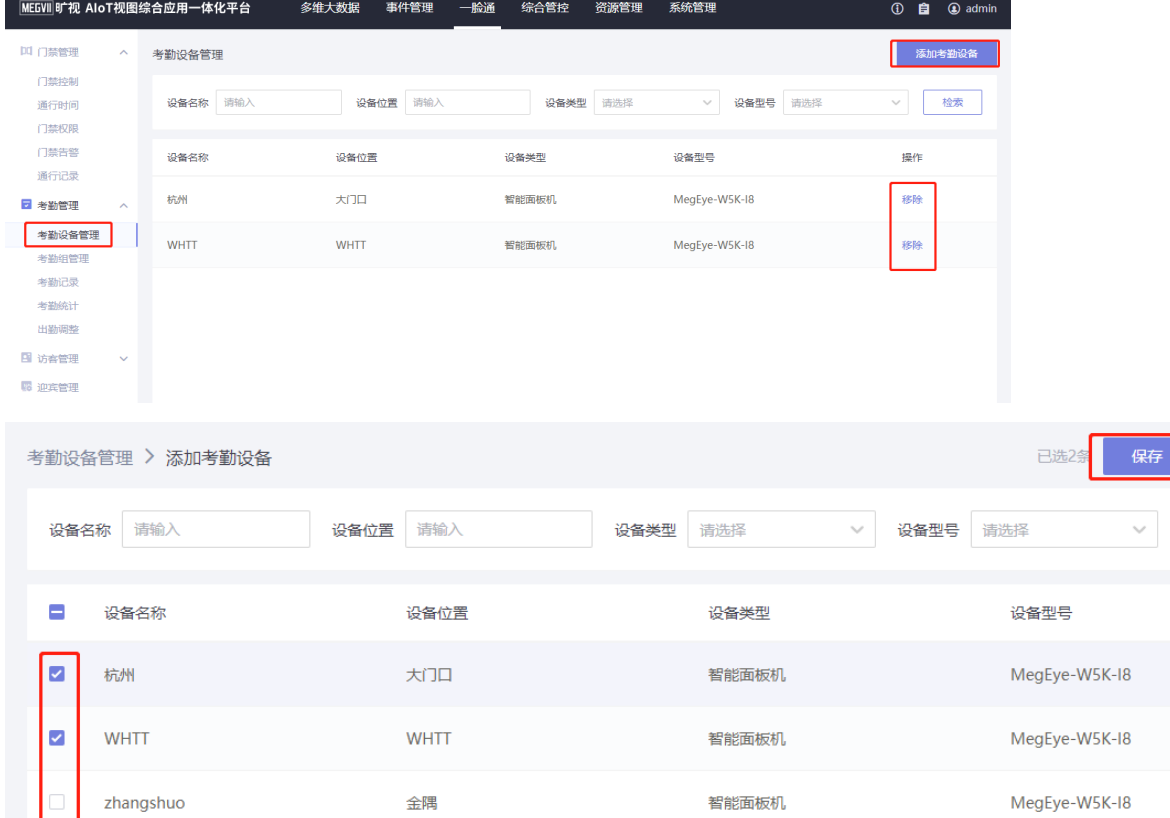

# **配置-考勤管理-考勤组管理**

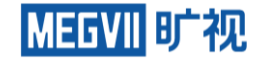

#### 考勤组管理下可以新建考勤组、删除或编辑已有考勤组

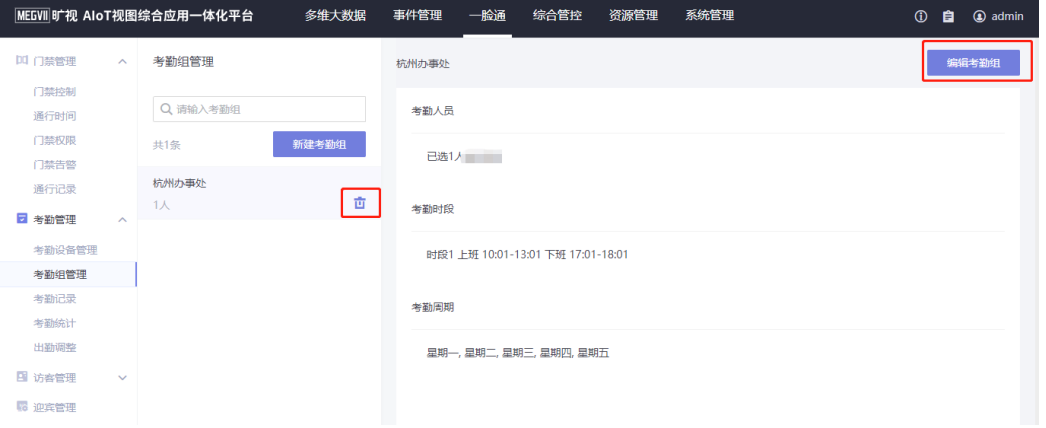

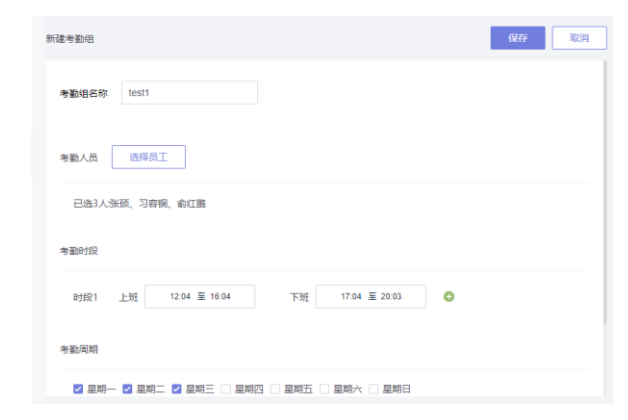

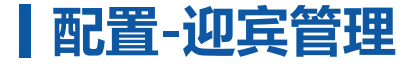

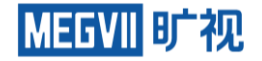

#### **前提:**连接鸿图的remix盒子MegBox-B1F-122的APP如下: megvii-tv-3.2.5-remix-PG-20200914190031-release.apk **绑定流程:**

#### 1、点击迎宾管理的添加迎宾设备

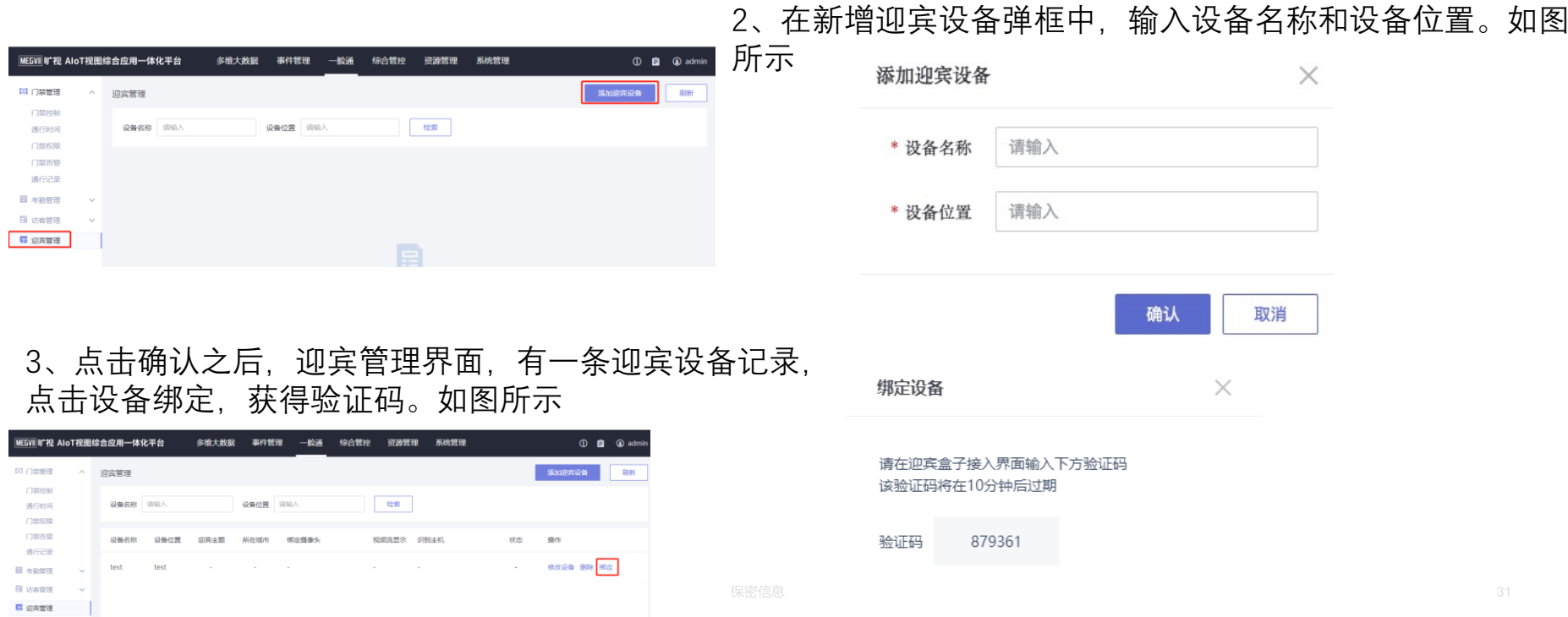

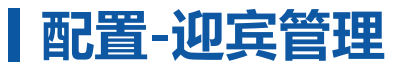

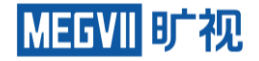

#### 4、打卡Face++ TV APP, 进入接入鸿图系统的界面, 输入服务器地址和验证码后点击

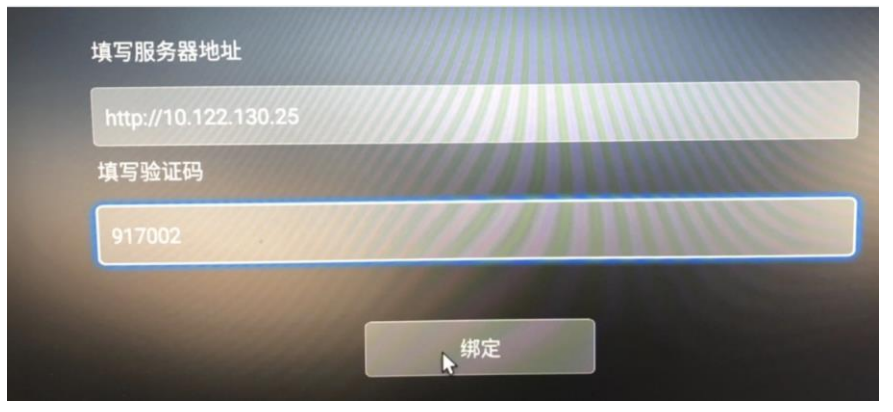

5、点击绑定,绑定摄像头和视频流,完成迎宾接入鸿图系统的操作

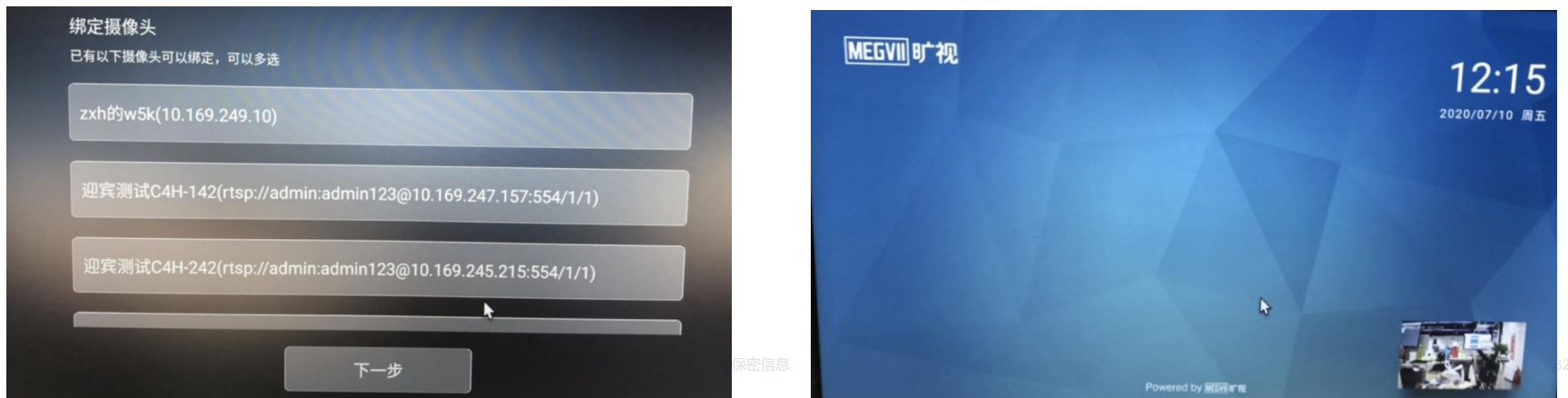

# **配置-功能配置-一脸通配置**

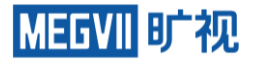

#### **系统管理-功能配置-一脸通配置**可配置识别记录和考勤记录的回调,也可开启和关闭体温和口 罩检测

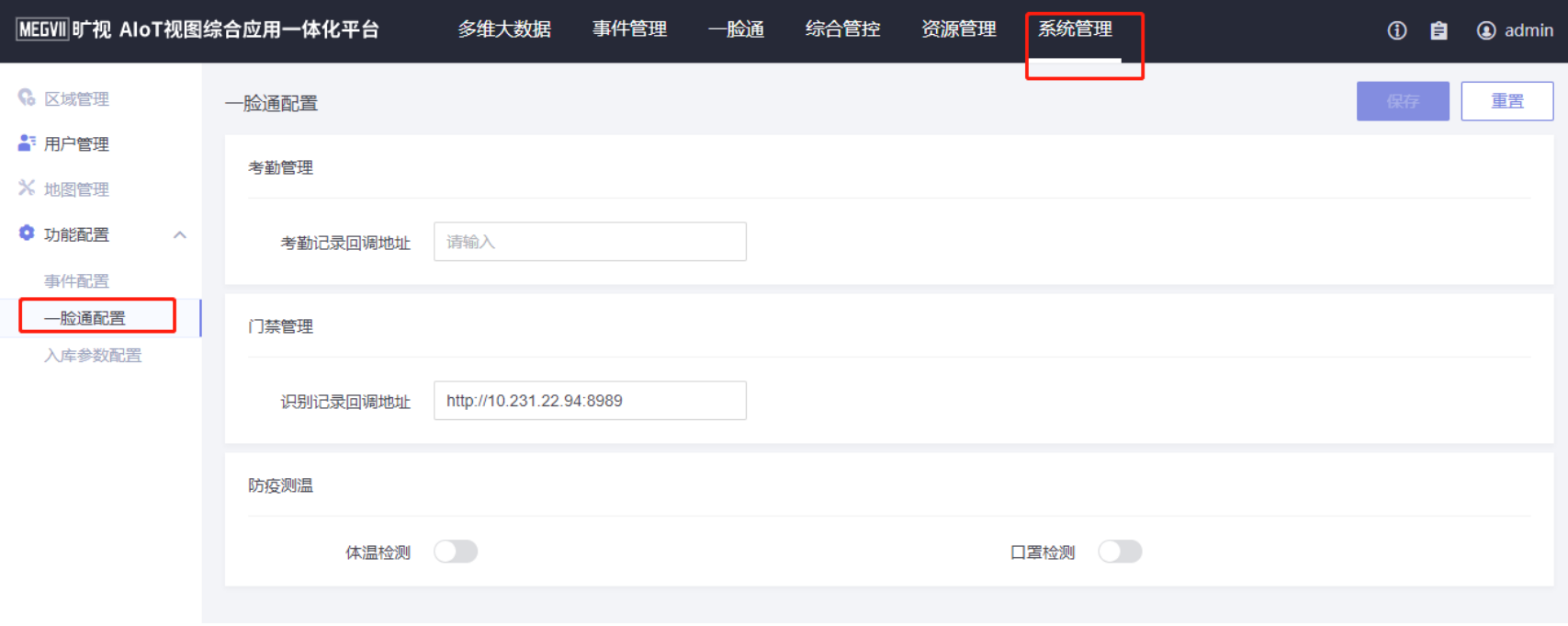

# **配置-功能配置-入库参数配置**

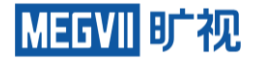

#### **系统管理-功能配置-入库参数配置**可修改入库参数,默认是高,也支持自定义

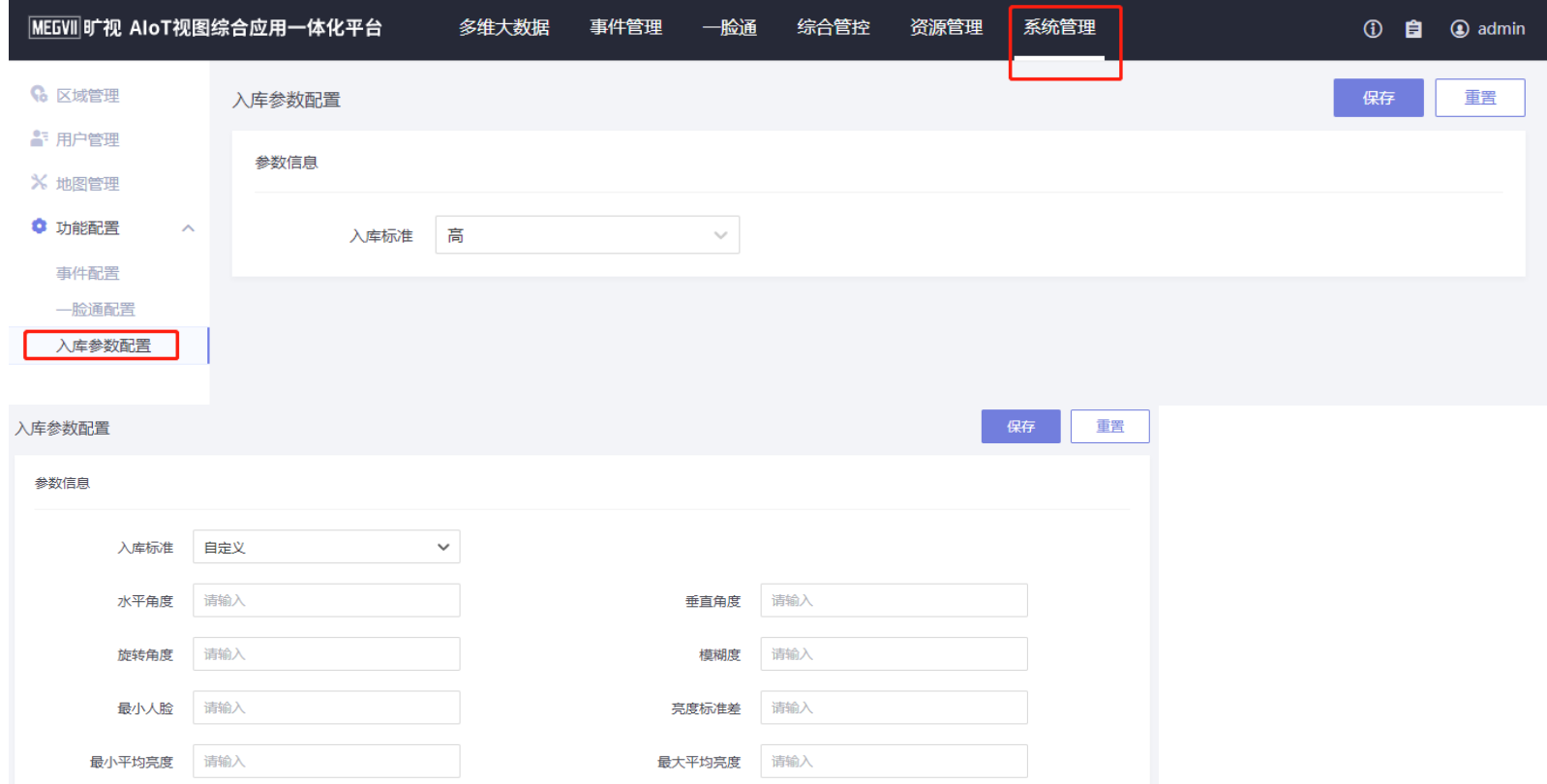

# **使用-门禁管理-门禁告警**

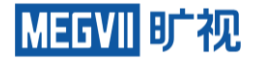

# 可查询展示门禁设备的告警事件和导出告警事件,页面会默认展示最近30天的设备事件。如图 所示

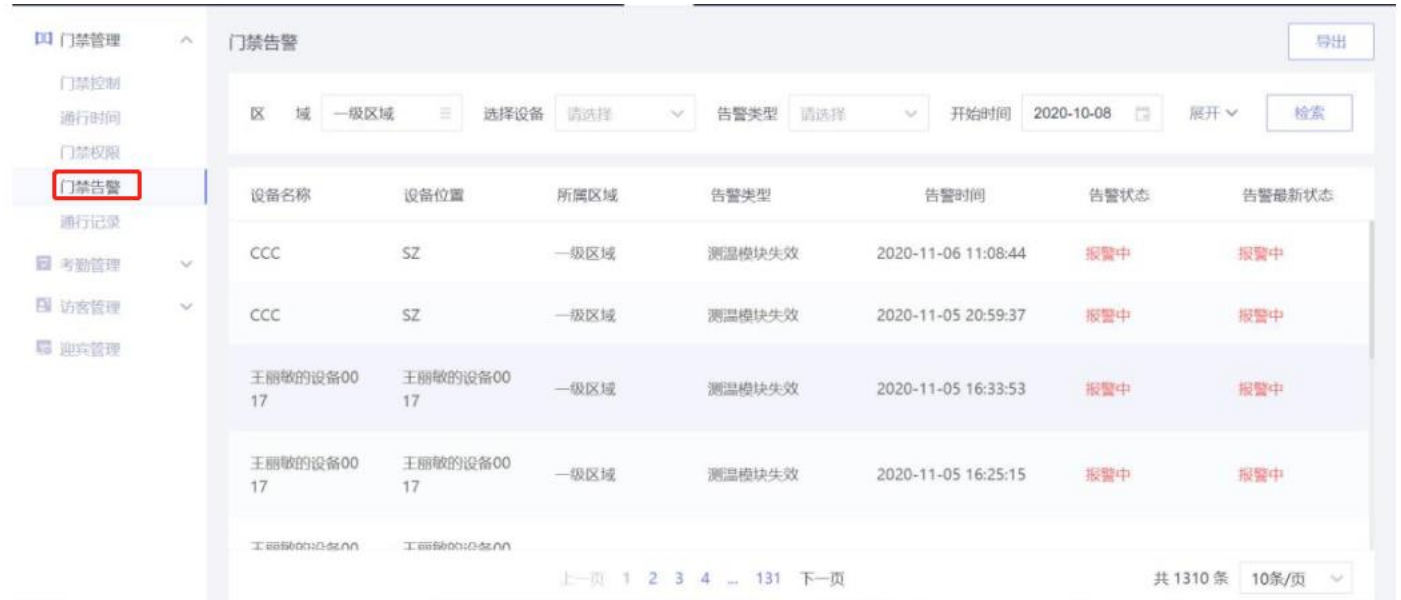

# **使用-门禁管理-通行记录**

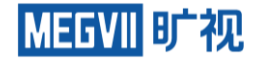

可检索查看通行记录和导出通行记录。所有记录(不仅仅是通行记录)一旦产生,则不会再改变 。比如,即使人员底库中的照片进行更新,记录中的底库照片也不会更新。 访客信息的存储时 长不会高于通行记录的保存时长。 如图所示

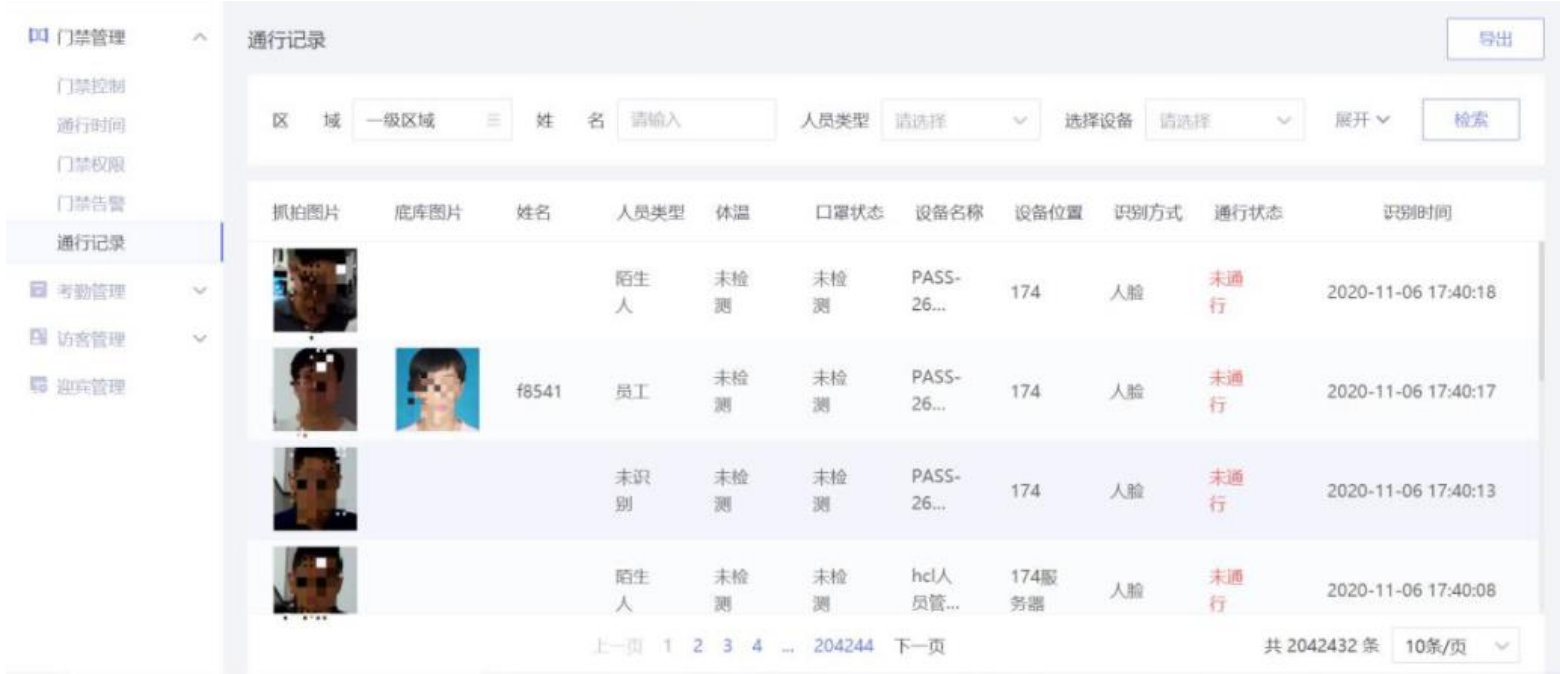
## **使用-考勤管理-出勤记录**

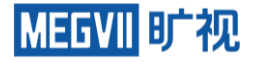

#### 查看人员一天时间里的考勤情况。

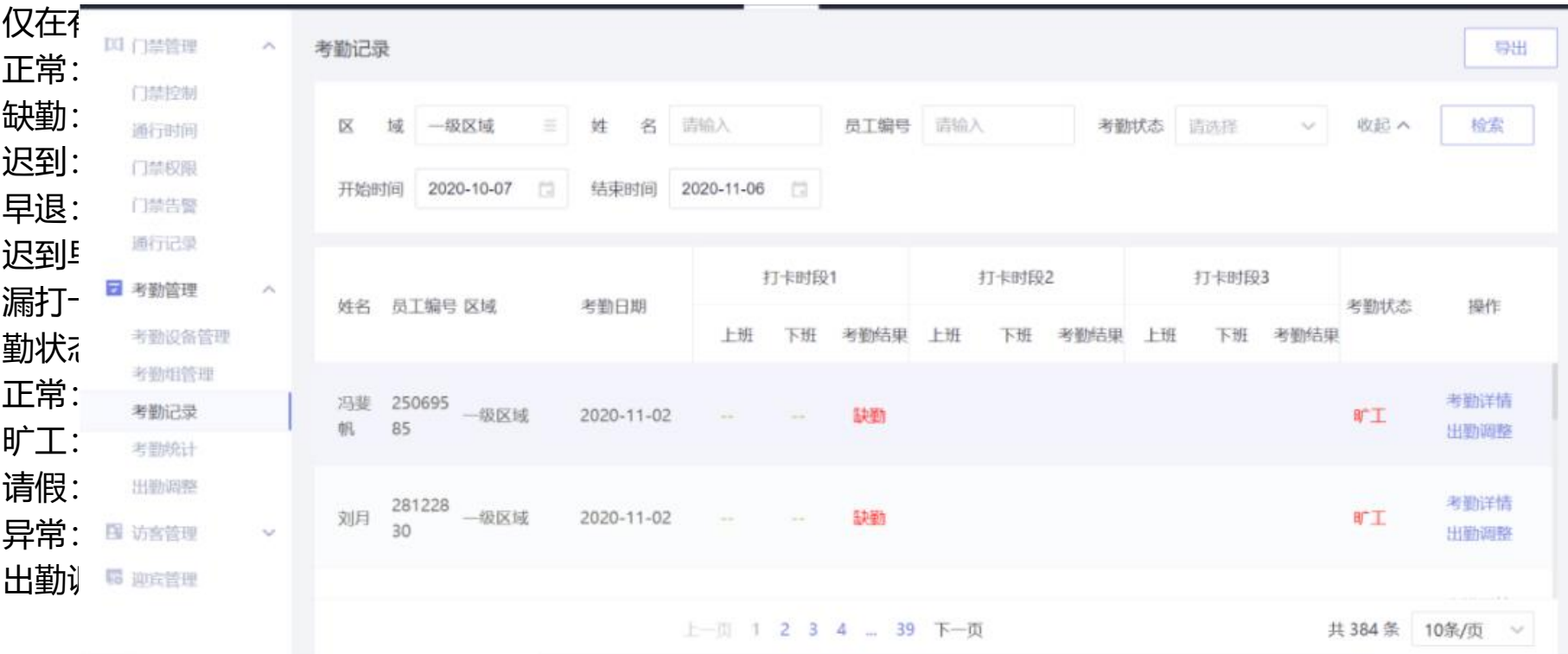

## **使用-考勤管理-考勤统计**

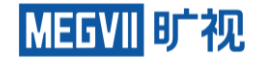

#### 查看人员一时间段里的考勤统计信息,支持列表展示和日历展示。如图所示

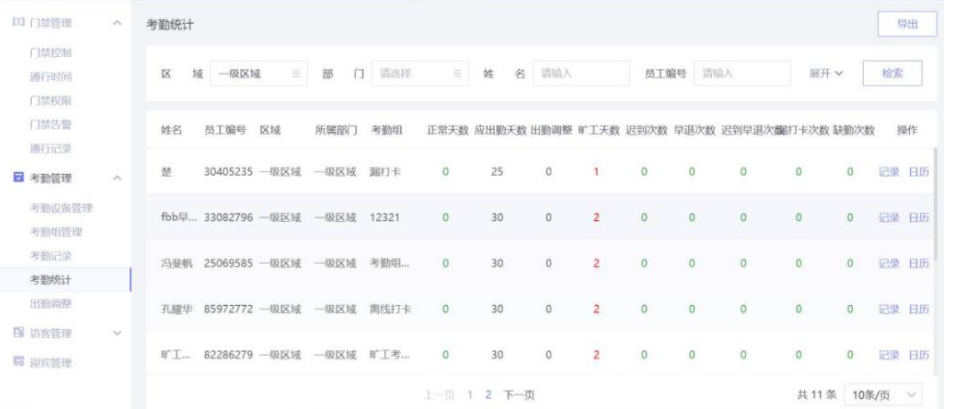

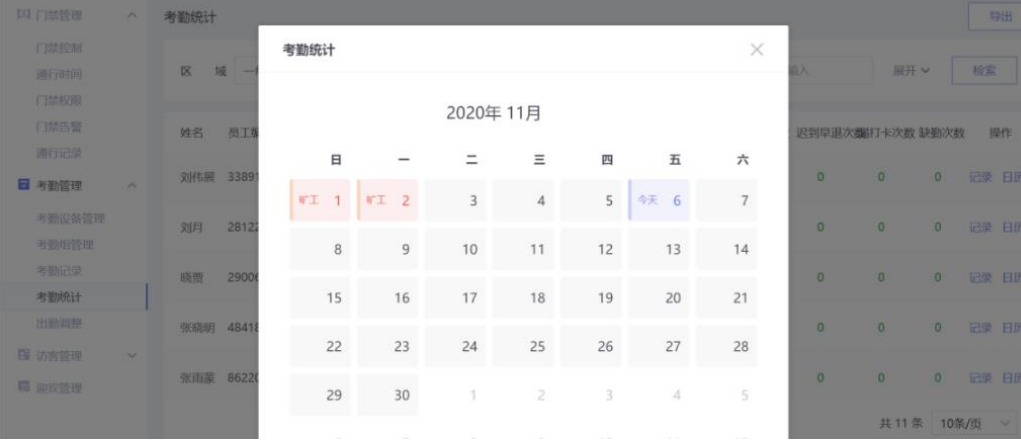

## **使用-考勤管理-出勤调整**

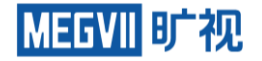

#### 当人员请假等特殊情况时,可单击添加按钮,调整某一个员工的考勤。 该操作主要应用于还没有考勤 记录前,提前设置员工的考勤。如果已经有考勤记录了,需在考勤记录中修改

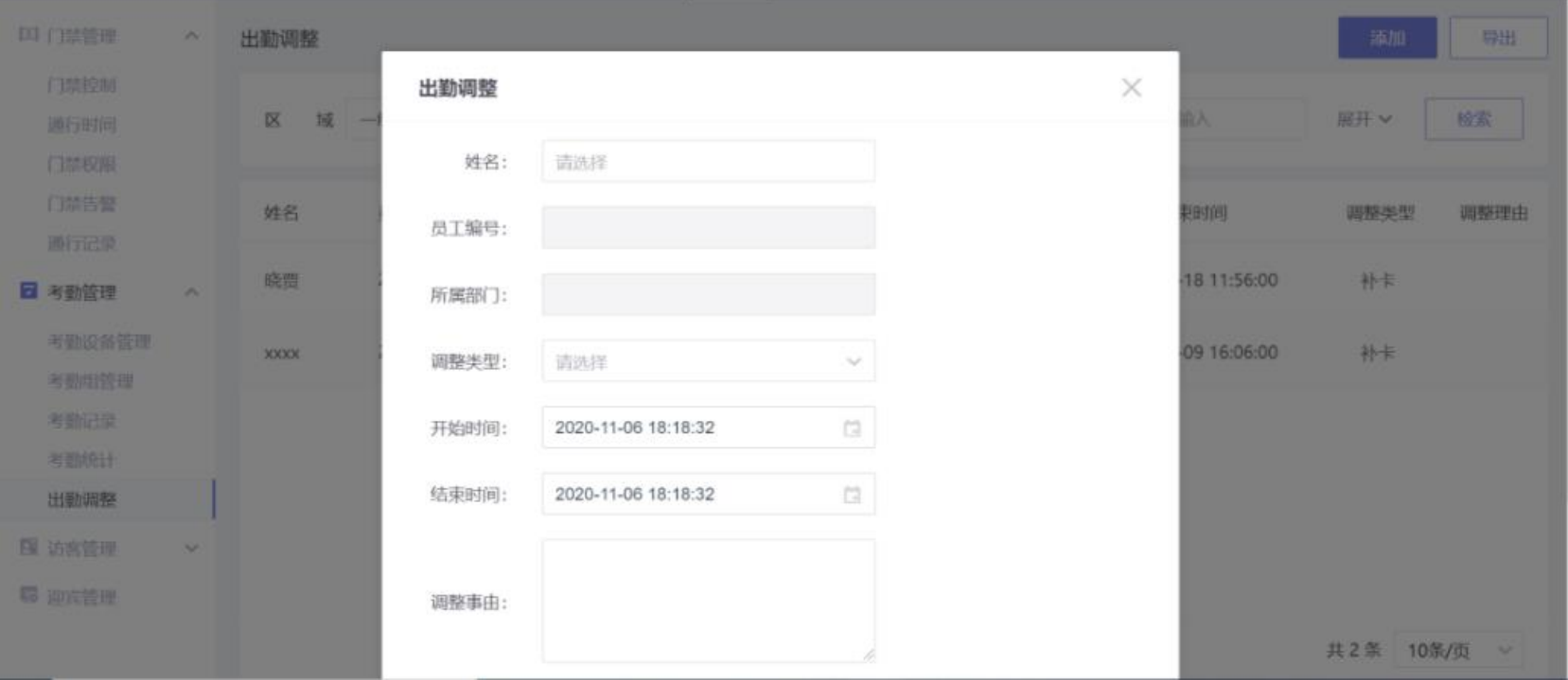

## **使用-访客管理-来访记录**

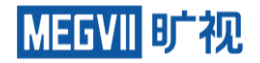

#### 可查看及导出访客的来访记录。如图所示

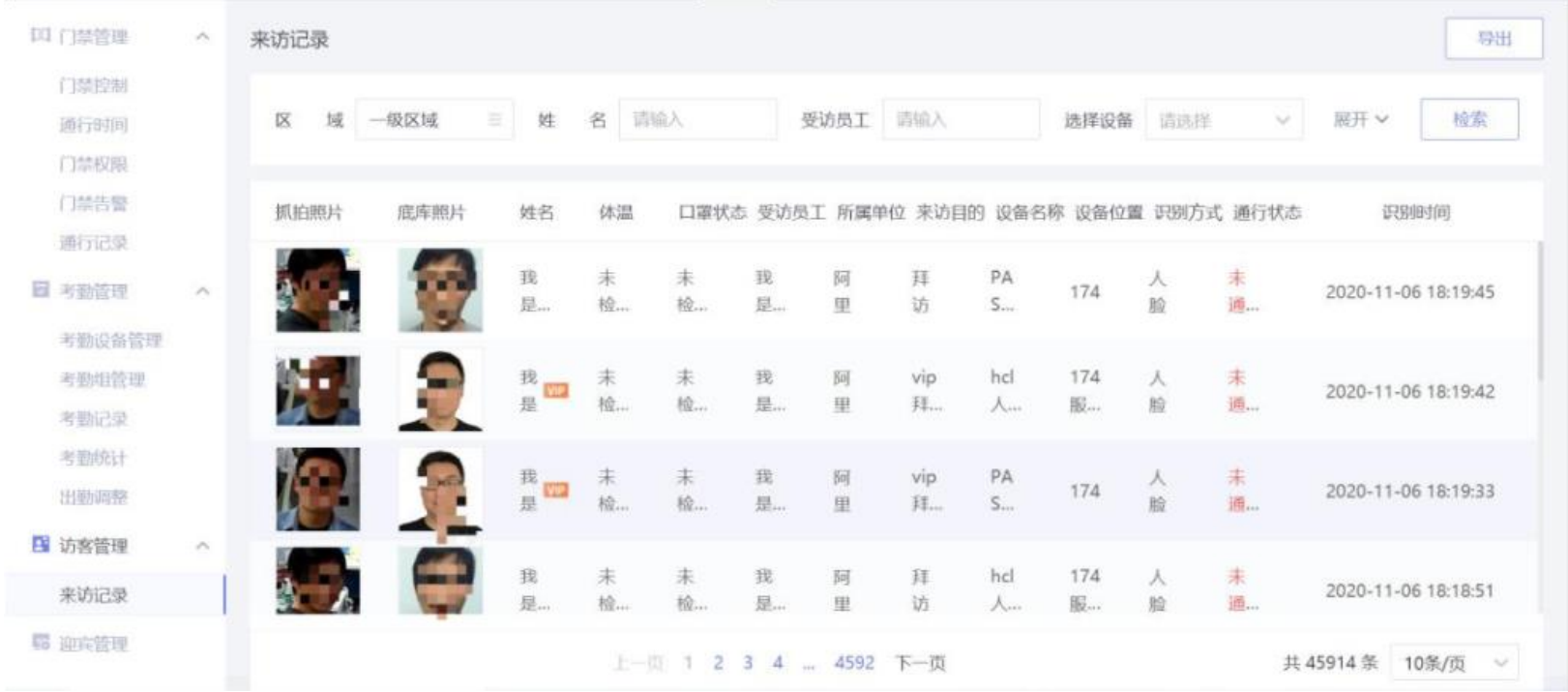

## **使用-人员管控-重点人员布控**

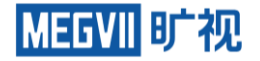

#### **前提:**(1)重点人员组中已经添加重点人员(2)人脸抓拍模式的智能摄像头或视频流模式的网络摄 像机且绑定算力服务器(3)智能摄像头或网络摄像机已经添加到人员管控设备。 **布控流程:综合管控-人员管控-人员布控-重点人员**

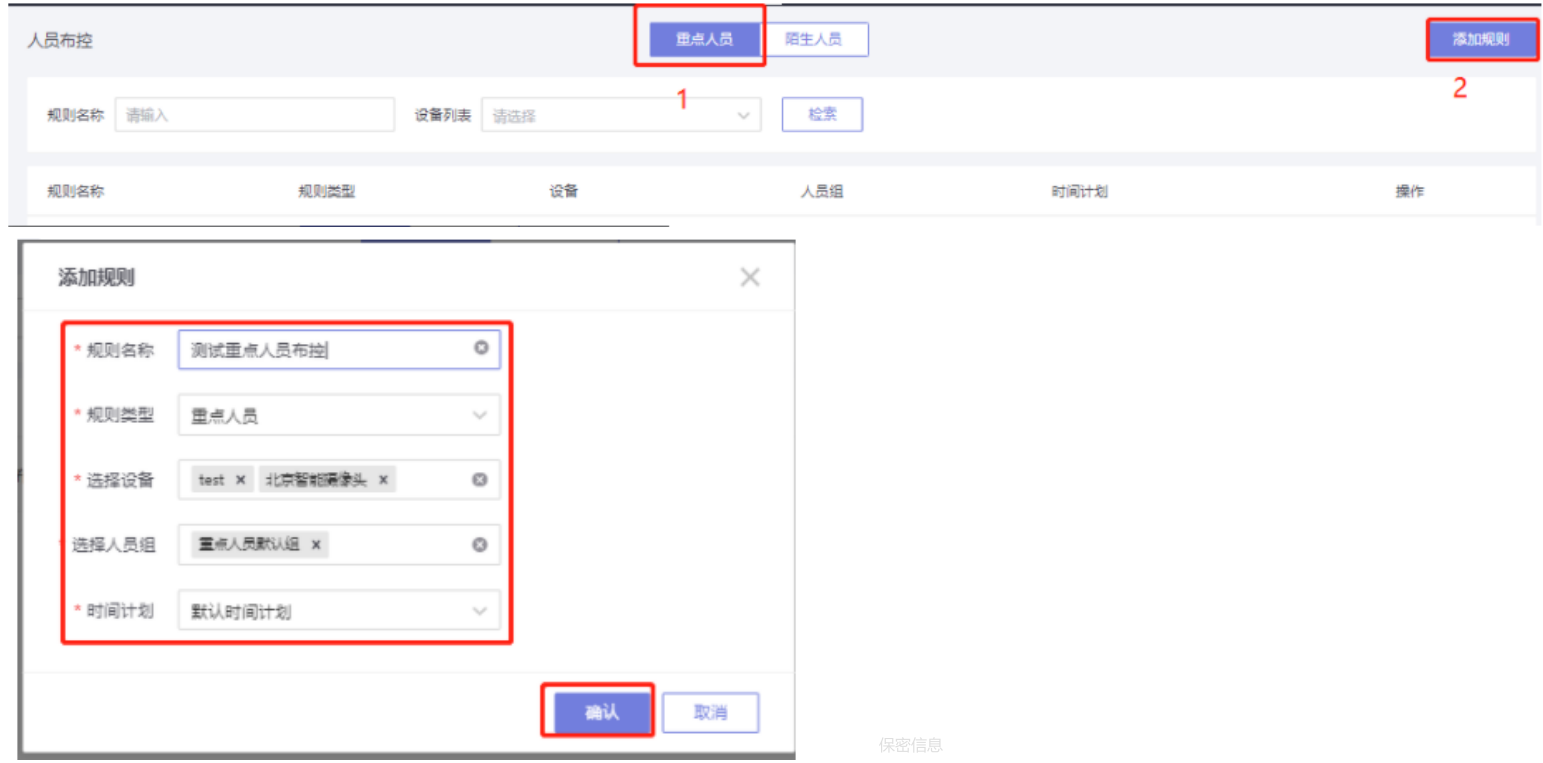

## **使用-人员管控-陌生人布控**

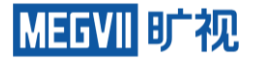

#### **前提:**(1)人脸抓拍模式的智能摄像头或视频流模式的网络摄像机且绑定算力服务器(2)智能摄像 头或网络摄像机已经添加到人员管控设备。

#### **布控流程:综合管控-人员管控-人员布控-陌生人员**

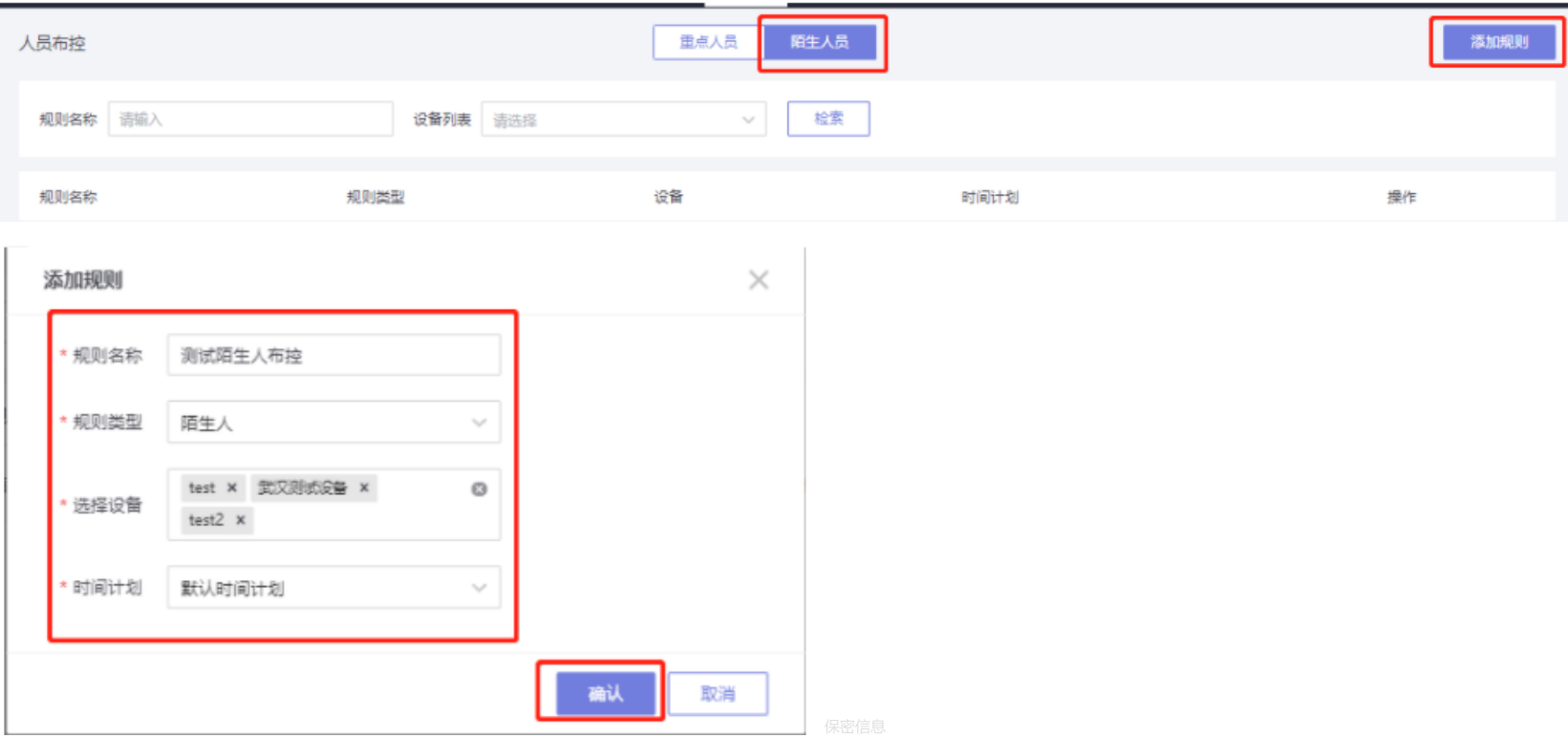

## **使用-人员管控-重点人员识别**

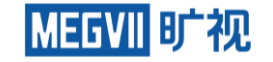

**前提:**人员布控中重点人员布控已经设置

重点人员识别记录包括归属区域、抓拍设备、抓 拍时间等抓拍信息以及人员类型、姓名、分组、手机 号码、身份证号、邮箱、唯一标识等人员信息。可查看和导出识别记录。

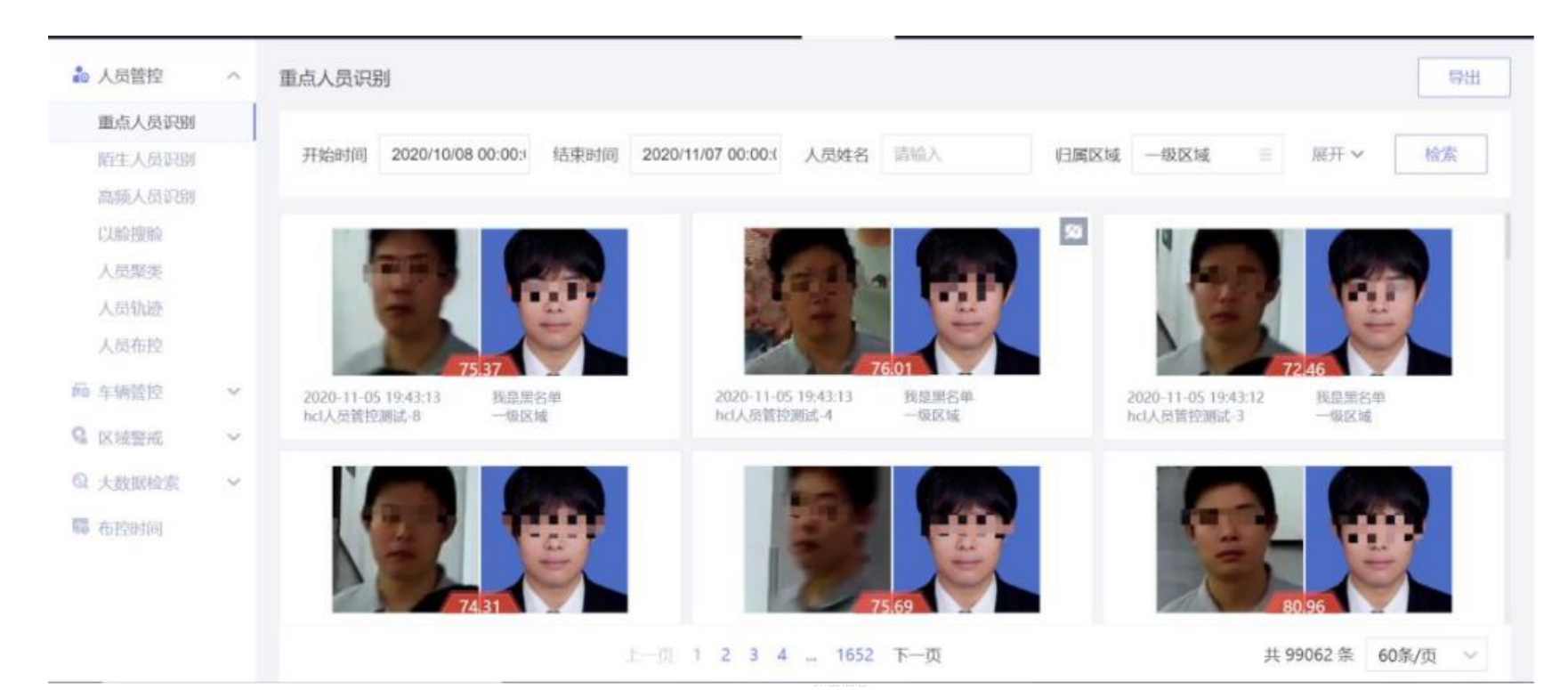

## **使用-人员管控-陌生人员识别**

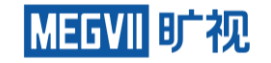

#### **前提:**人员布控中陌生人布控已经设置 没有在人员底库中登记的人,被布控后的摄像机抓拍后会被识别为陌生人,录入陌生人库。可查看和 导出识别记录)。如图所示

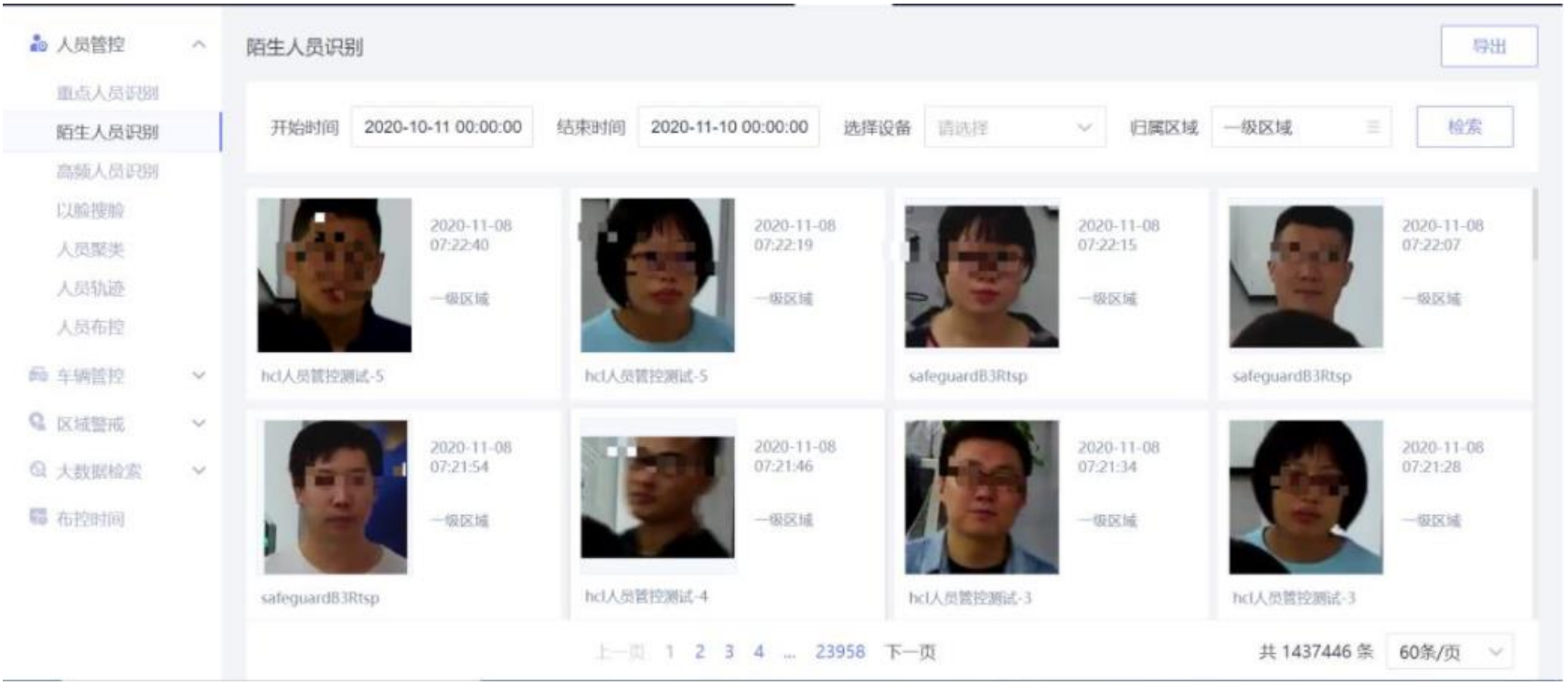

## **使用-人员管控-高频重点人员**

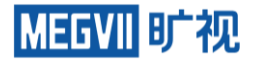

#### 出现次数为2次及以上就会被识别为高频人员。 可查看和导出高频重点人员识别记录。如图所示

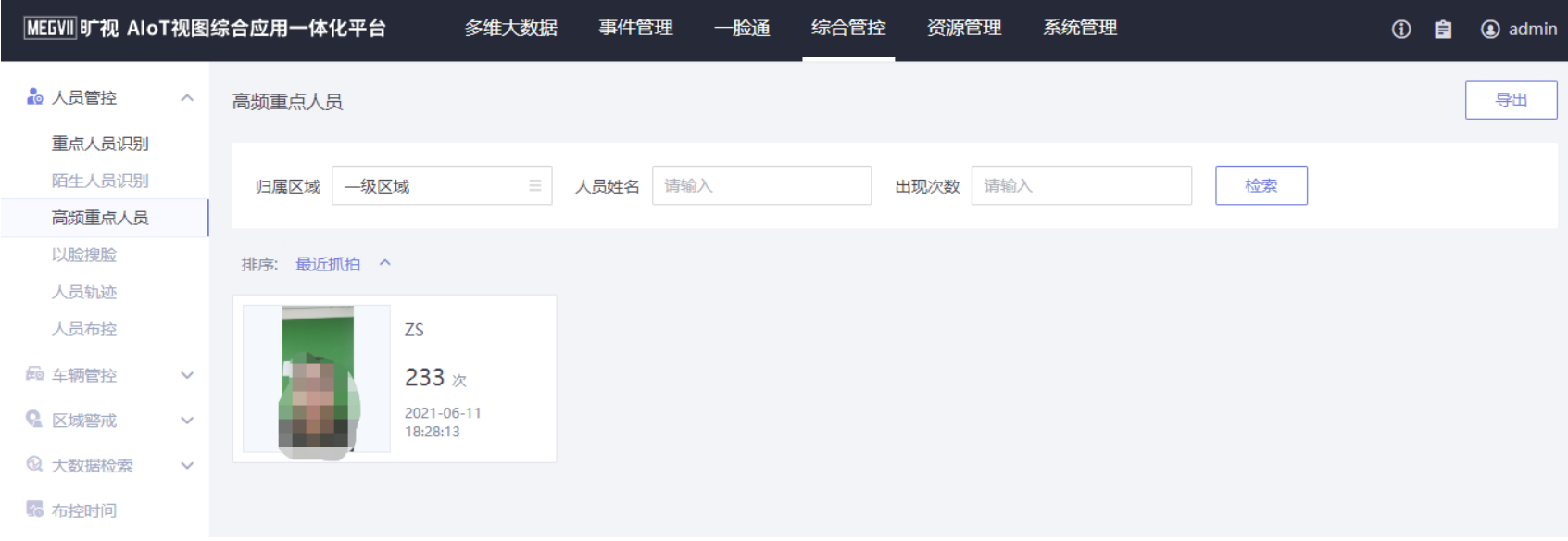

## **使用-人员管控-以脸搜脸**

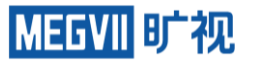

上传图片后选择搜索的底库,设置阈值后,单击检索即可搜索,还可导出搜索结果;底库可多选。如 图所示

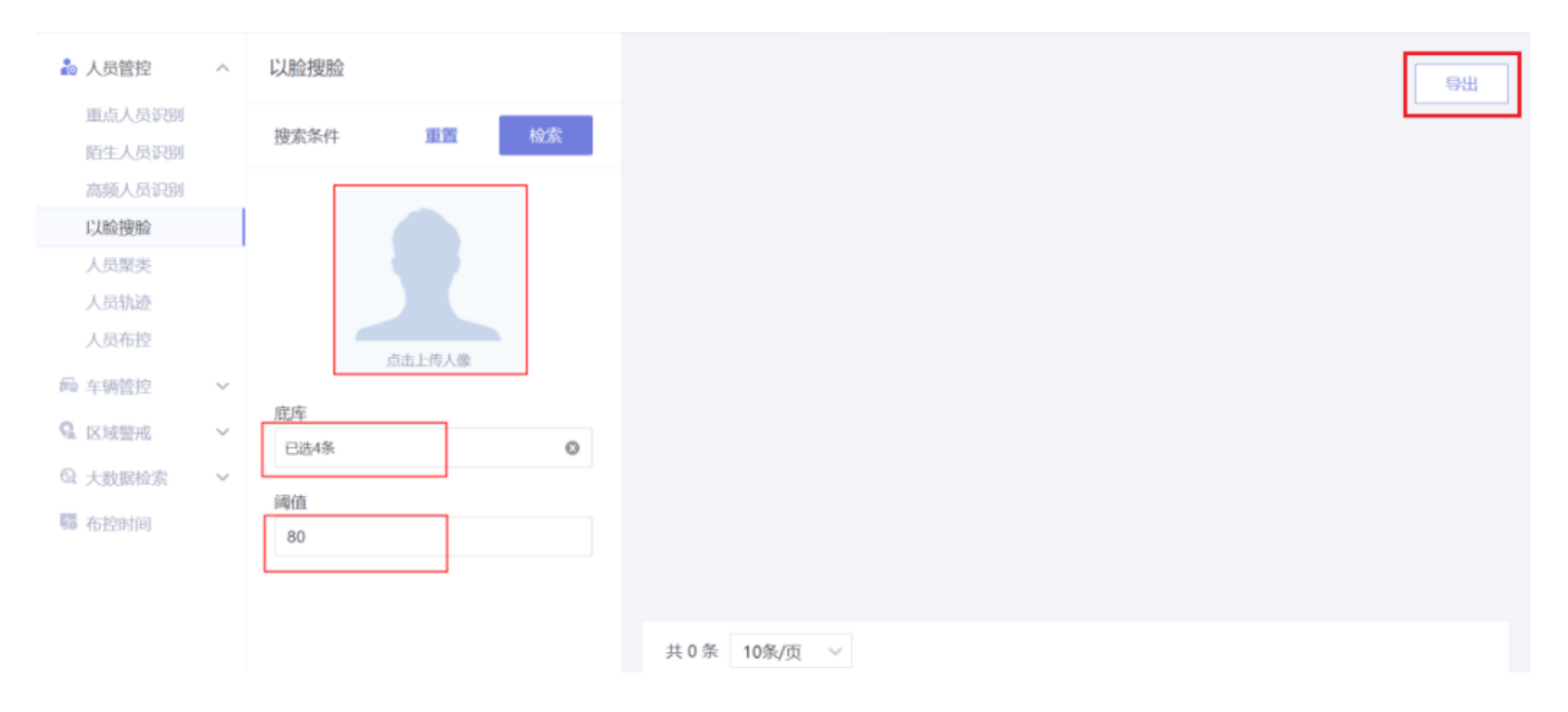

## **使用-人员管控-人员轨迹**

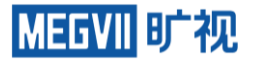

员工、访客、重点人员搜索方式类似,支持姓名、证件号码、设备、区域、时间查找,支持数据导出。 如图所示

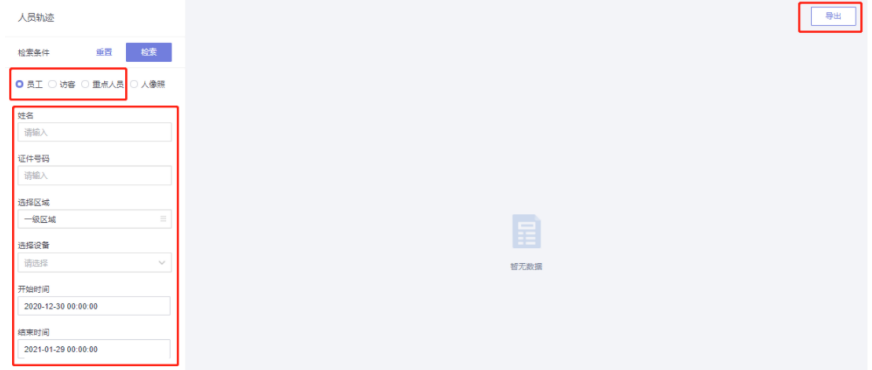

人像照搜索需要上传人员照片,支持设备、区域、 时间查找,支持数据导出。如图所示

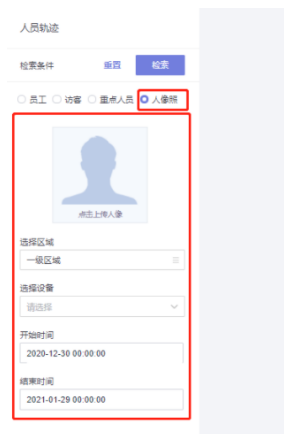

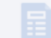

哲无数据

导出

## **使用-车辆管控-车辆布控**

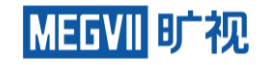

#### **前提:必须添加结构化相机(C4N-888)且相机绑定智能服务器**

 $\times$ 

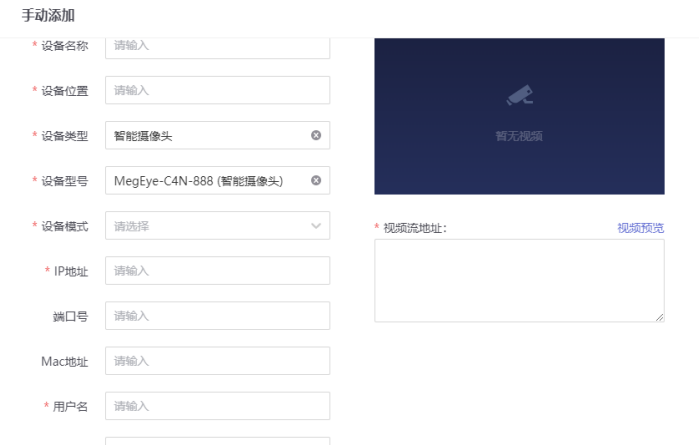

#### 在车辆布控页面,点击添加规则按钮,在添加规则页面填写规则 名称、布控设备和布控时间,对车辆进行布控。如图所示

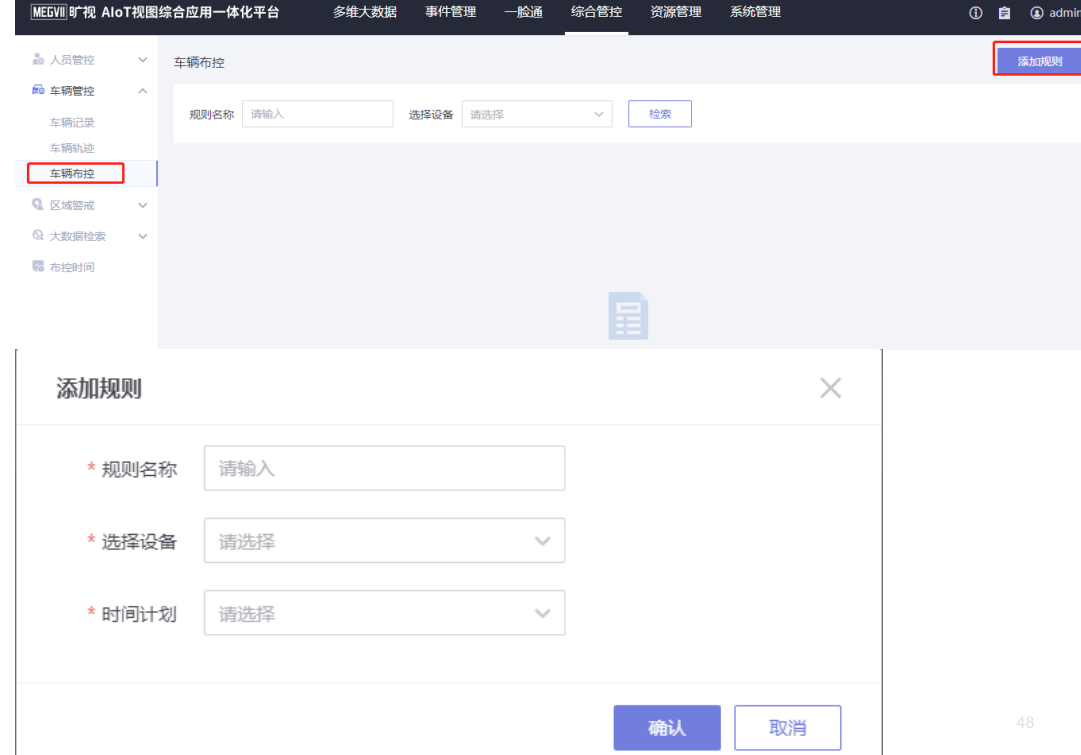

#### **使用-车辆管控-车辆记录**

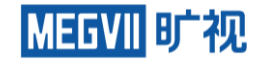

查看和导出布控设备的车辆识别记录。在车辆识别记录中可看到已布控设备捕捉到的车辆信息及其轨 迹。 车辆记录包括车牌号码、车辆身份、车主姓名、车辆类型、车身颜色、车牌颜色、车辆品牌、功 能用车、专项作业等车辆属性信息以及抓拍设备、识别时间、归属区域等抓拍信息。如图所示

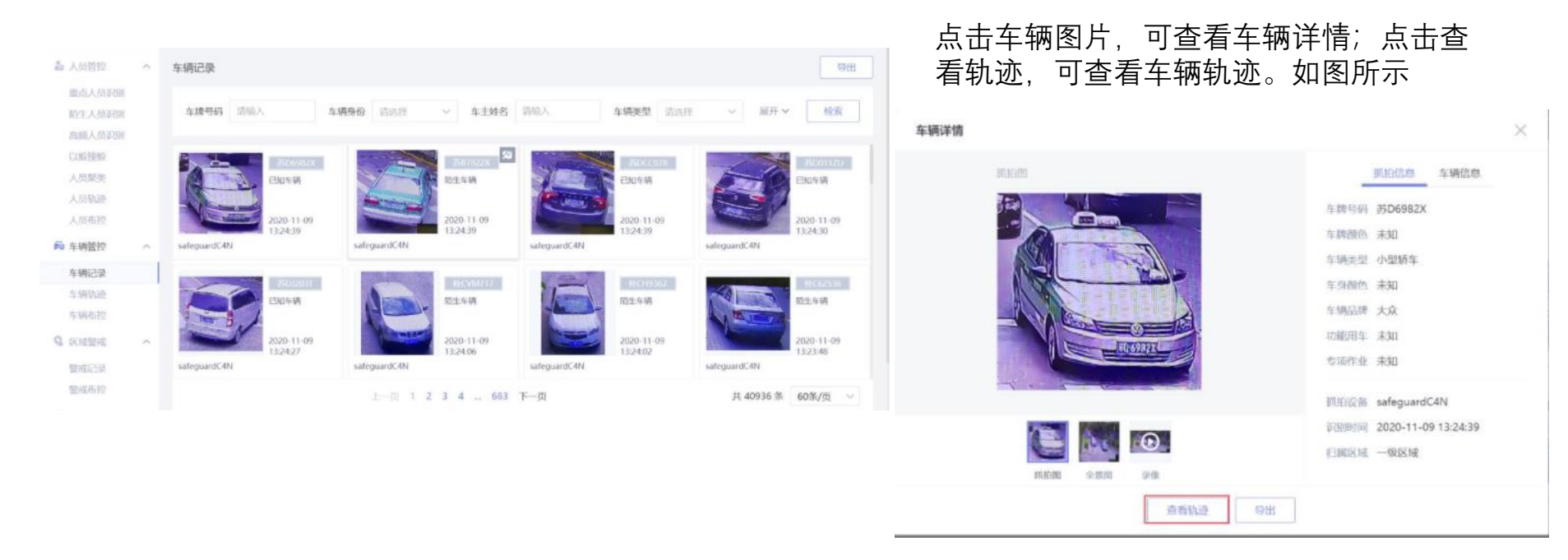

## **使用-车辆管控-车辆轨迹**

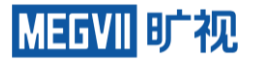

#### 输入车牌号码、车主姓名、布控设备等字段,可查询展示车辆轨迹。在查询中,车牌号、车主姓名至 少需输入其中一个。如图所示

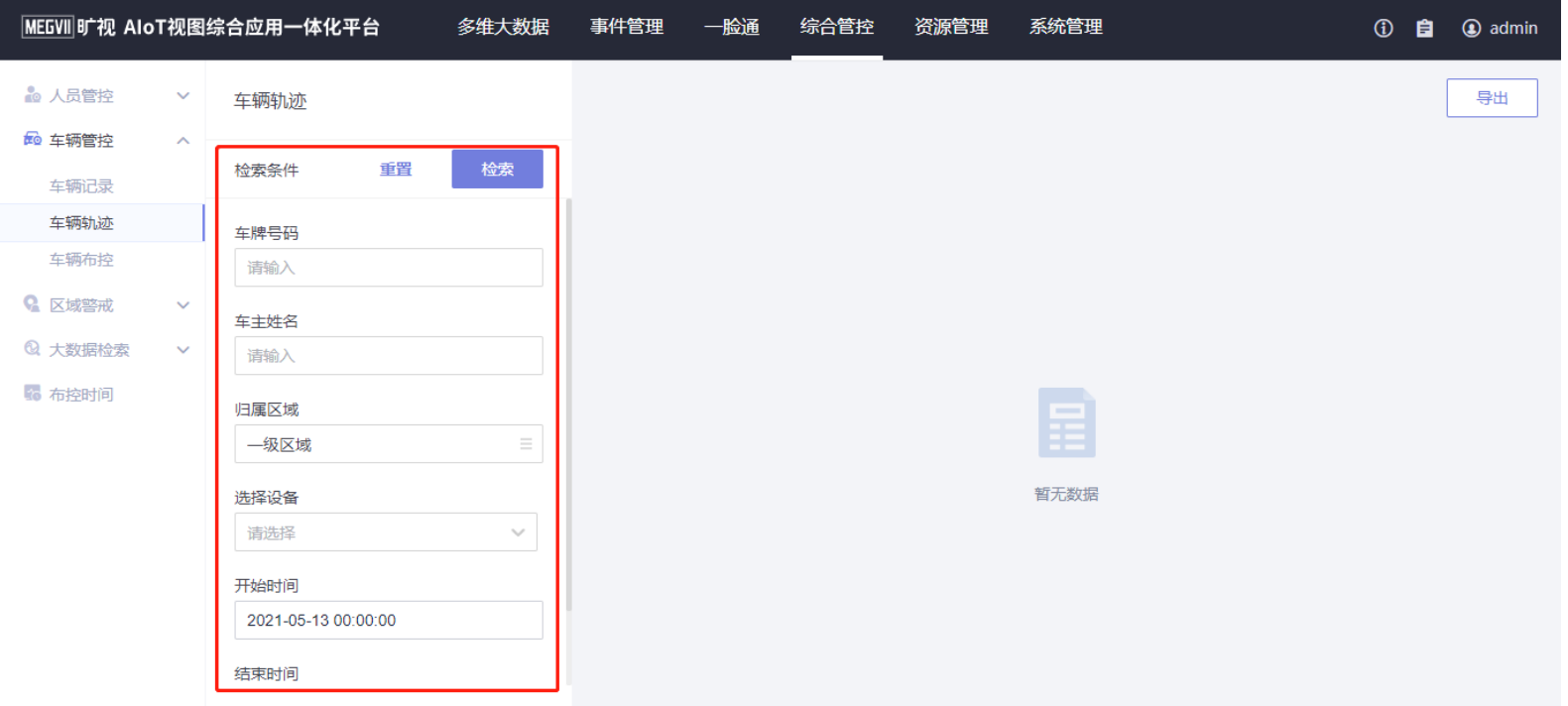

## **使用-区域警戒-警戒布控**

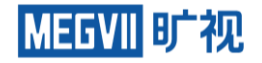

#### 前提:**必须添加警戒相机(C4R-222/C4R-322/C4H-241)且相机绑定智能服务器**

手动添加

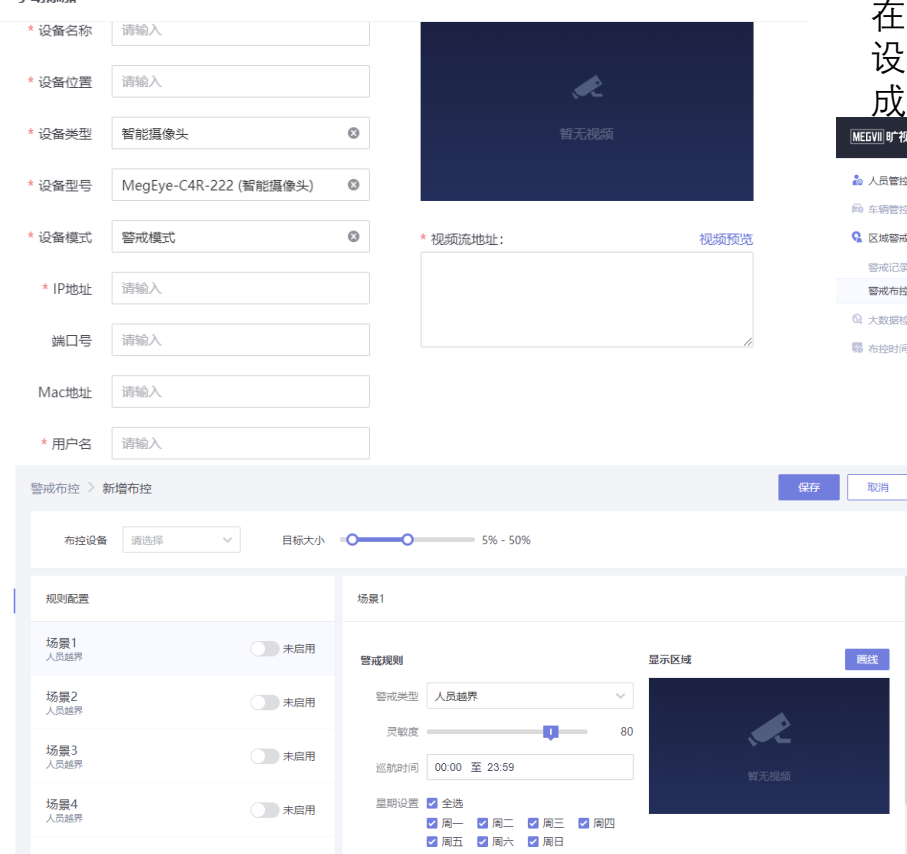

#### 在警戒布控页面,点击新建布控按钮,进入布控 设置界面,选择布控设备,并设置布控规则,完 成布控。如图所示

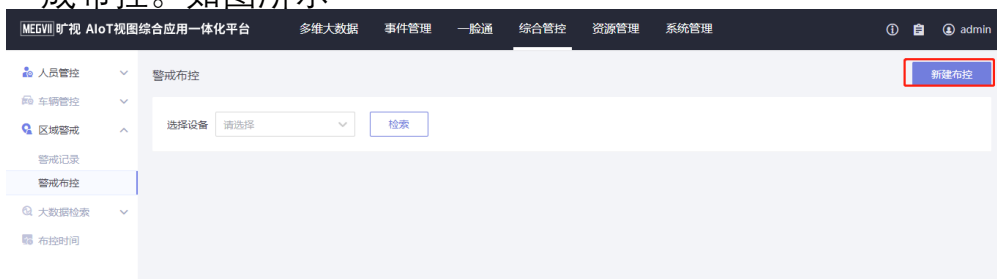

**警戒相机配置:**

**规则配置:** 可启用4条规则,巡航事件不允许 重叠,同一时间只能跑一种警戒类型。 **警戒规则:** 警戒类型有人员越界、人员入侵、 车辆越界、车辆禁停等。 **联动策略:** 预置联动声光组合或者自定义声光组合: 按需设置即可

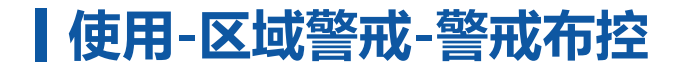

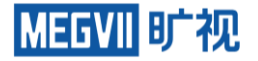

#### **画线规则**

在界面,单击鼠标左键可画线,鼠标右键为完成绘画。其中箭头为告警方向,人顺着箭头方向走 会产生 告警 反之不会。如图所示

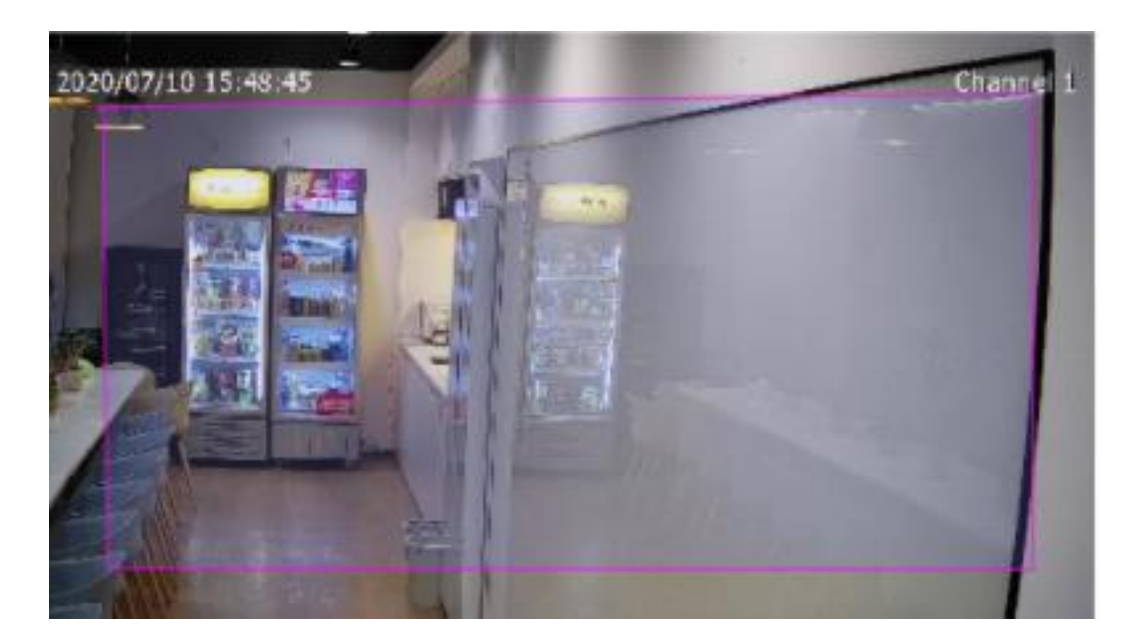

## **使用-区域警戒-警戒记录**

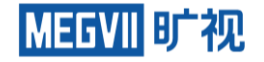

警戒记录包含抓拍图、警戒类型、设备、归属区域、警戒开始时间、警戒结束时间、持续时间、操作等。 警戒记录中的警戒类型有:人员越界、人员入侵、车辆越界、车辆禁停、机动车越界、非机动车越界、机 动车禁停、非机动车禁停、机动车离开、非机动车离开、人员徘徊。 可查看和导出已布控设备的警戒报 警记录

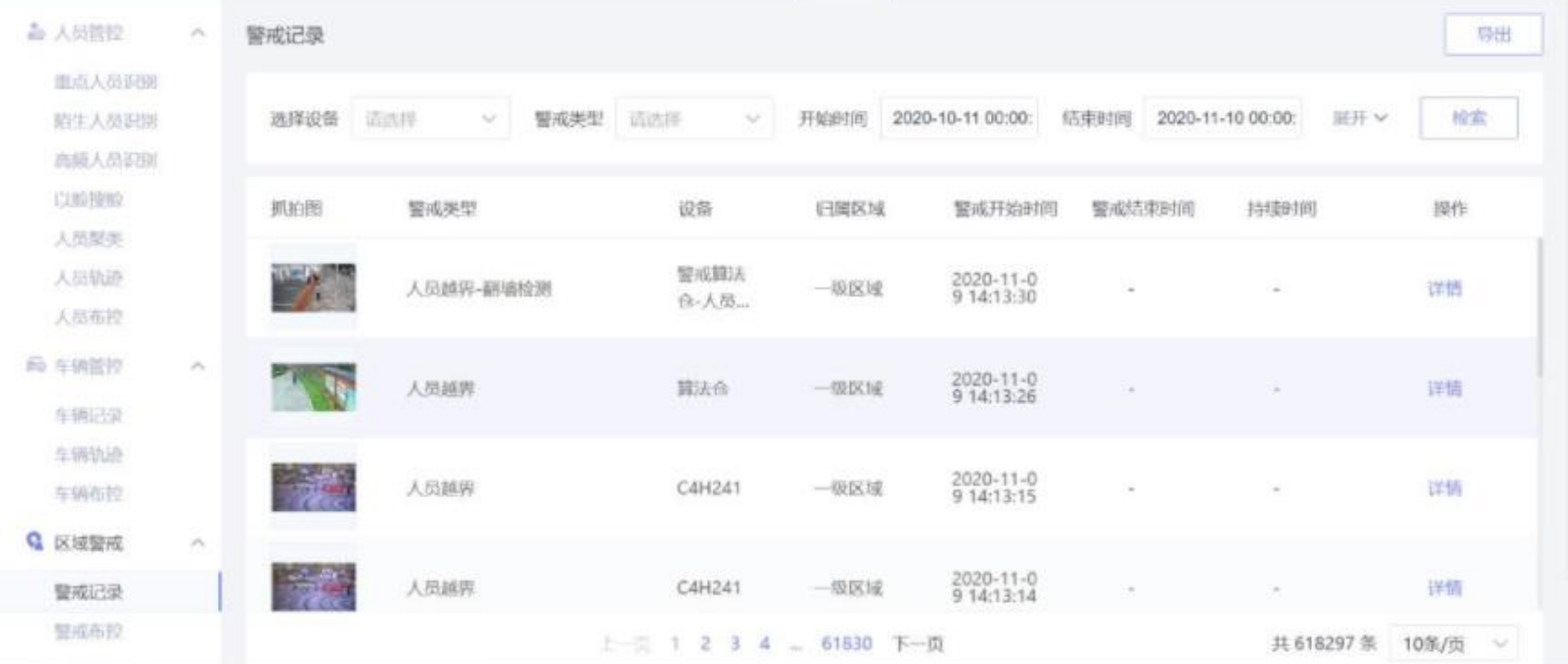

## **使用-大数据检索-结构化布控**

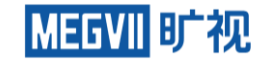

#### **前提:必须添加结构化相机(C4N-888)且相机绑定智能服务器**

 $\times$ 

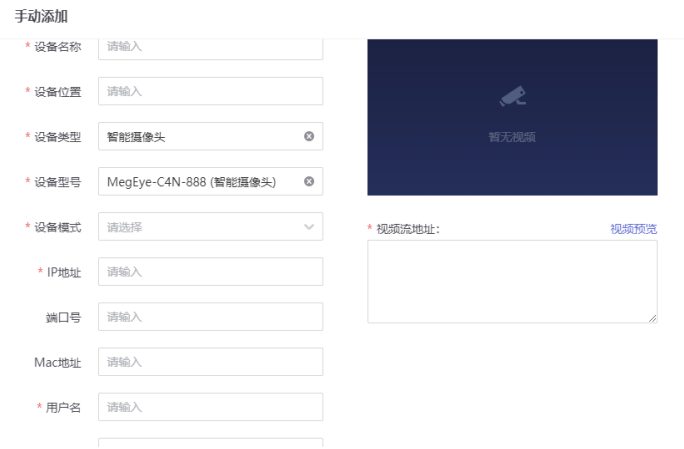

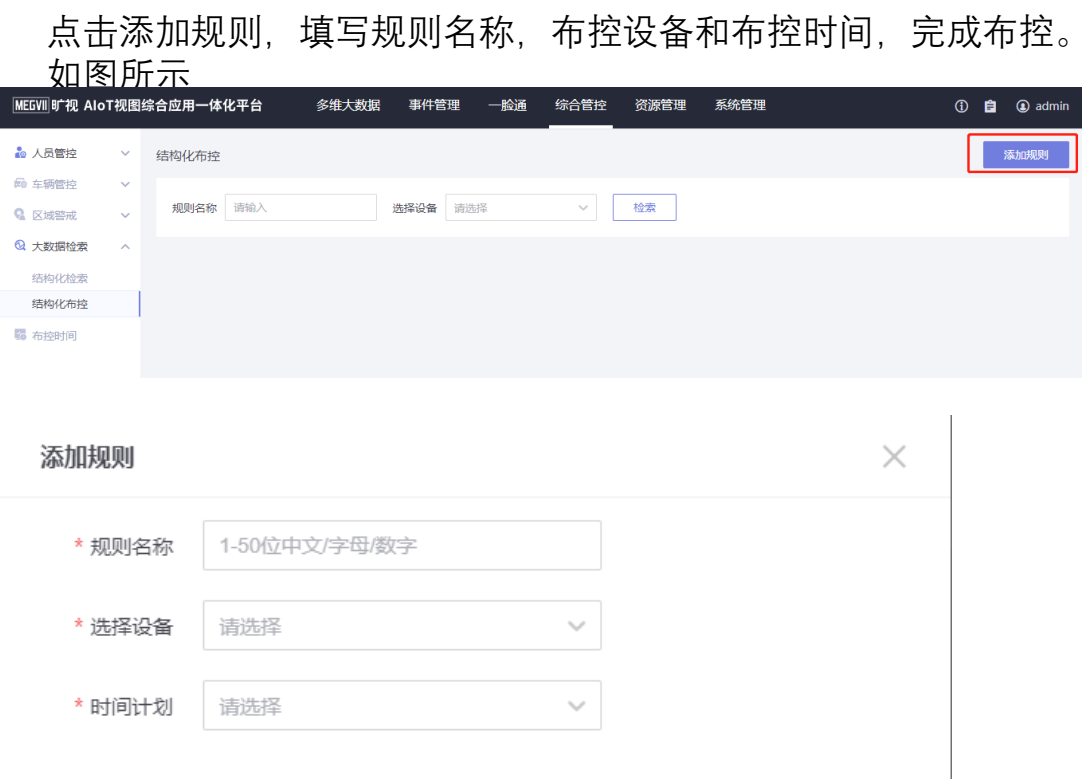

#### **使用-大数据检索-结构化检索**

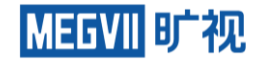

可通过属性信息查询人员、机动车和非机动车的信息与轨迹。人脸属性包括性别、年龄、口罩状态、眼镜 状态、胡子特征、发型、鼻子有无遮挡等。人体属性包括性别、年龄、上身颜色、下身颜色、上身服饰、 下身服饰、有无戴帽子、帽子颜色、有无带包、有无骑车、有无带安全帽、跌倒状态、奔跑状态、抽烟状 态、看手机状态、打电话状态。机动车属性包括车牌号、车辆类型、车身颜色、车牌颜色、车辆品牌、功 能用车、专项作业。非机动车属性包括车辆类型。检索结果支持导出

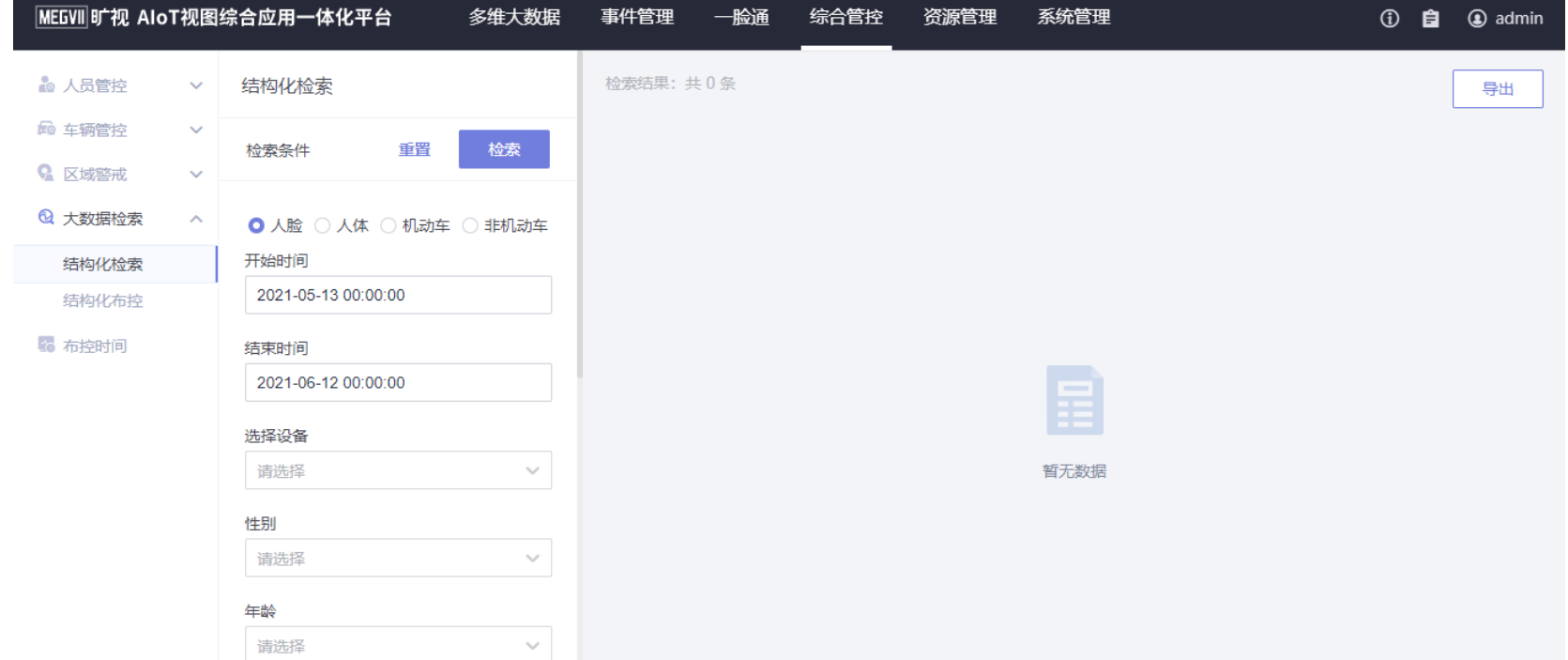

## **使用-综合管控-布控时间**

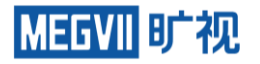

点击新建计划,设置布控时间周计划,该布控时间可在综合管控界面的人员布控、车辆布控、警戒布控、 结构化布控中使用。但不能应用于一脸通或事件管理模块。 增加时间段,最多可设置三个时间段 复制:在弹出的界面勾选需复制到的日期即可 鼠标放到计划列表如下位置,界面会显示删除图标,单击即可删除

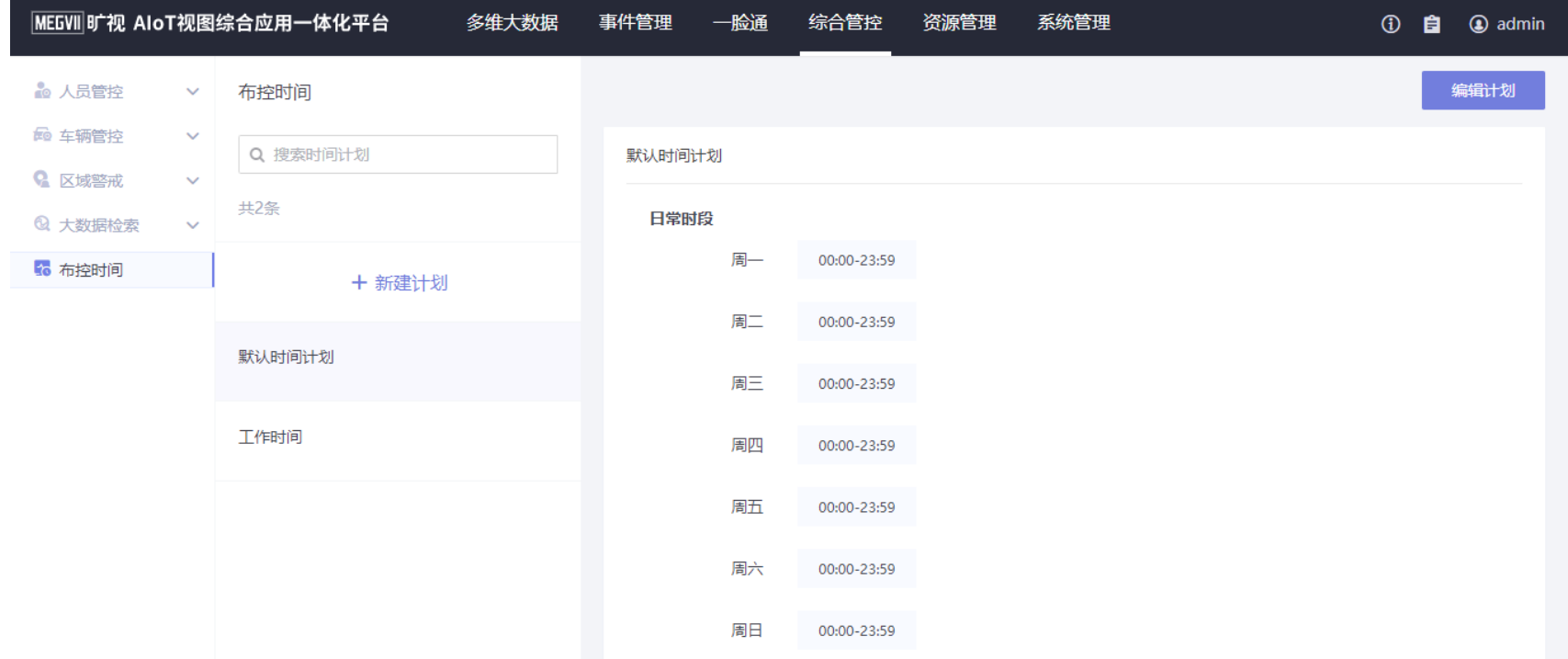

## **使用-事件管理-事件联动**

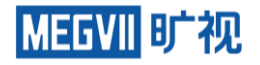

#### **前提:**

需要设备已经添加了重点人员布控,陌生人布控,一脸通其中一种 可对人员管控事件、车辆管控事件、区域告警事件、门禁事件、出入事件进行联动。添加事件联动后,当 事件发生时,可在通知栏弹出提示框或将事件信息推送给指定接口

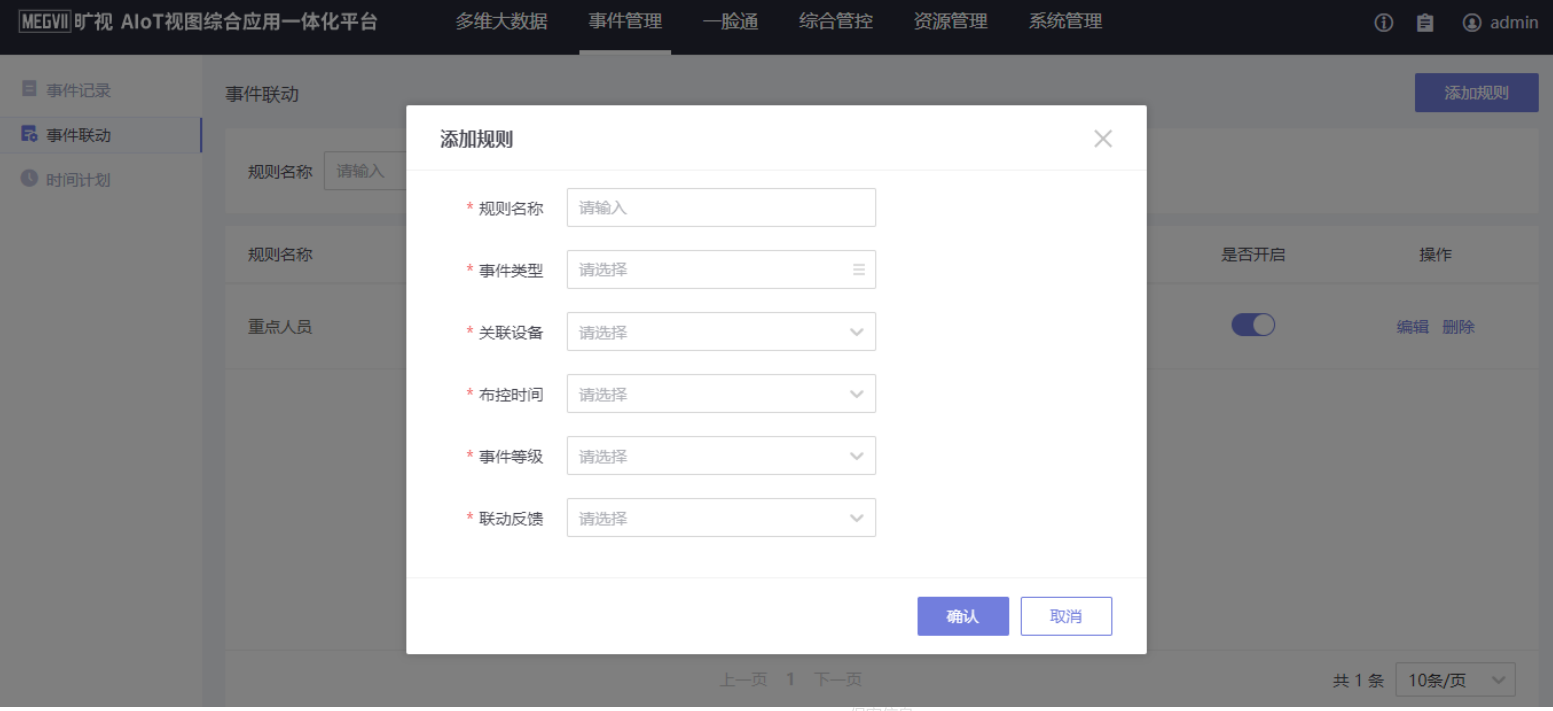

## **使用-事件管理-事件联动**

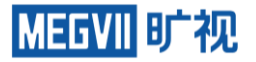

#### 开启时,当上述联动反馈中设置为联动弹出时,通知栏处会弹出提示框

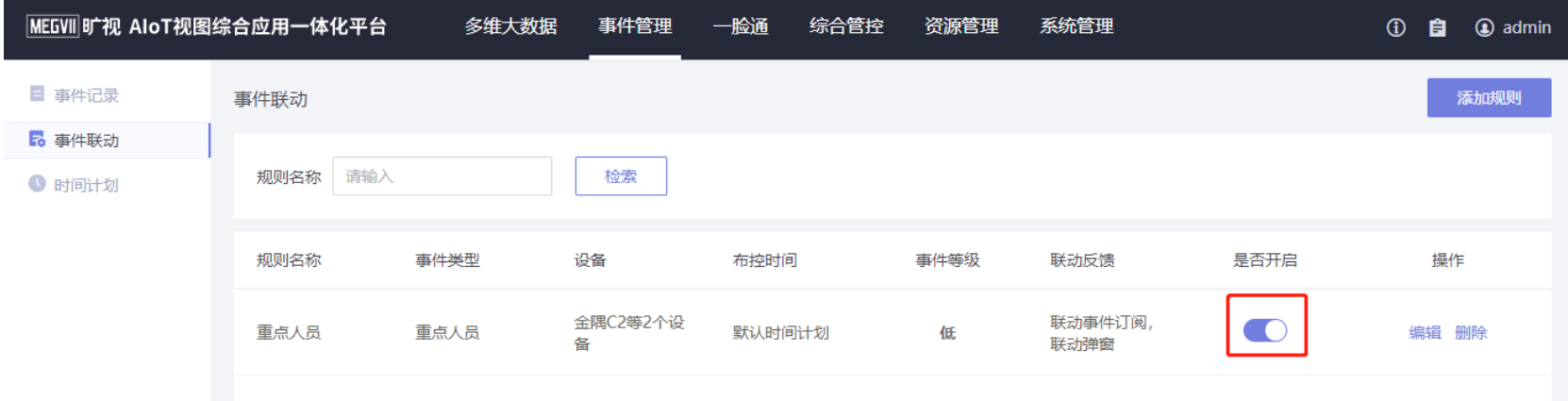

## **使用-事件管理-事件记录**

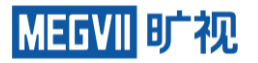

#### 查看和导出事件记录(只展示配置了联动的事件)。事件记录会包含抓拍图、底库图、事件类型、设备、 归属区域、事件时间、事件等级、事件状态、操作等。

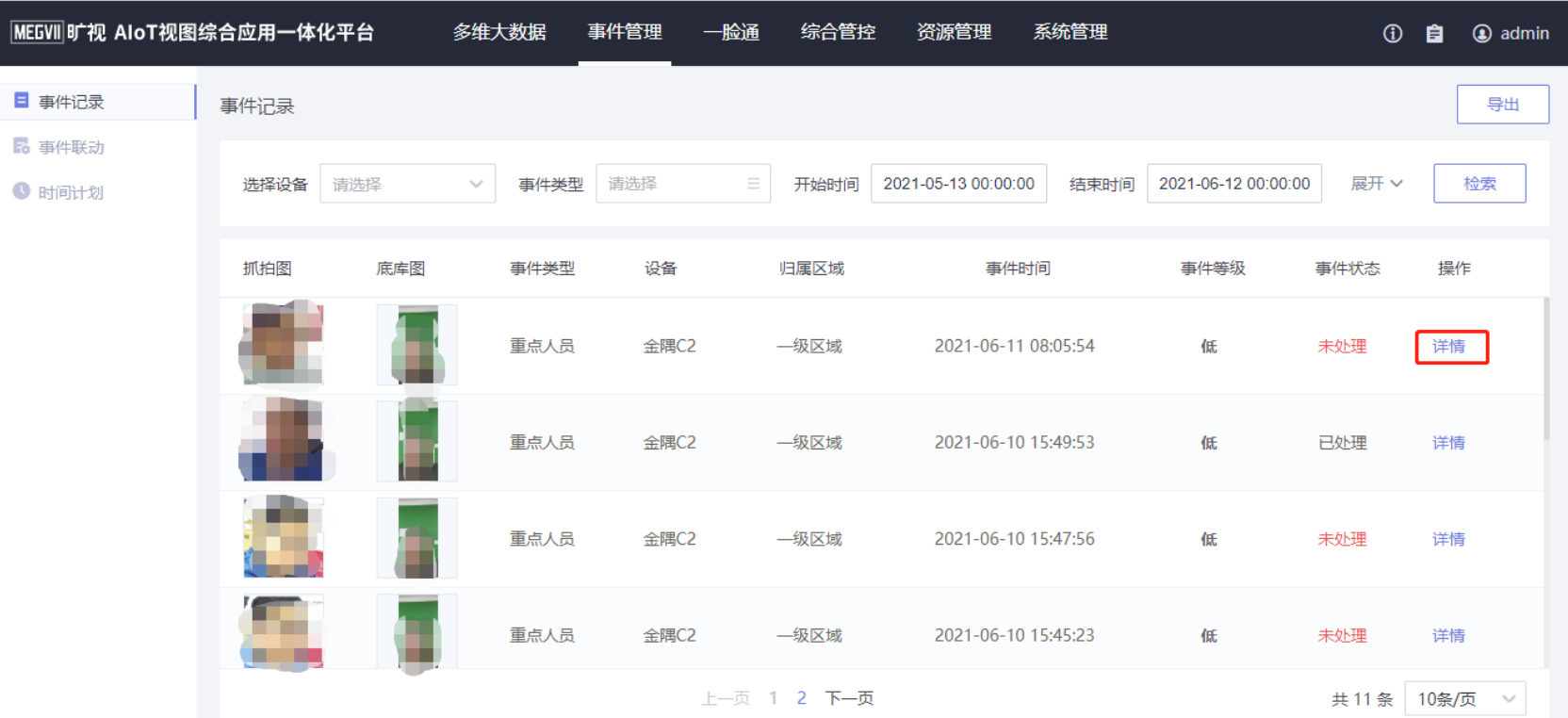

## **使用-事件管理-事件记录**

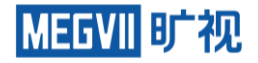

#### 点击查看详情,对事件进行处理,必须填写处理意见。

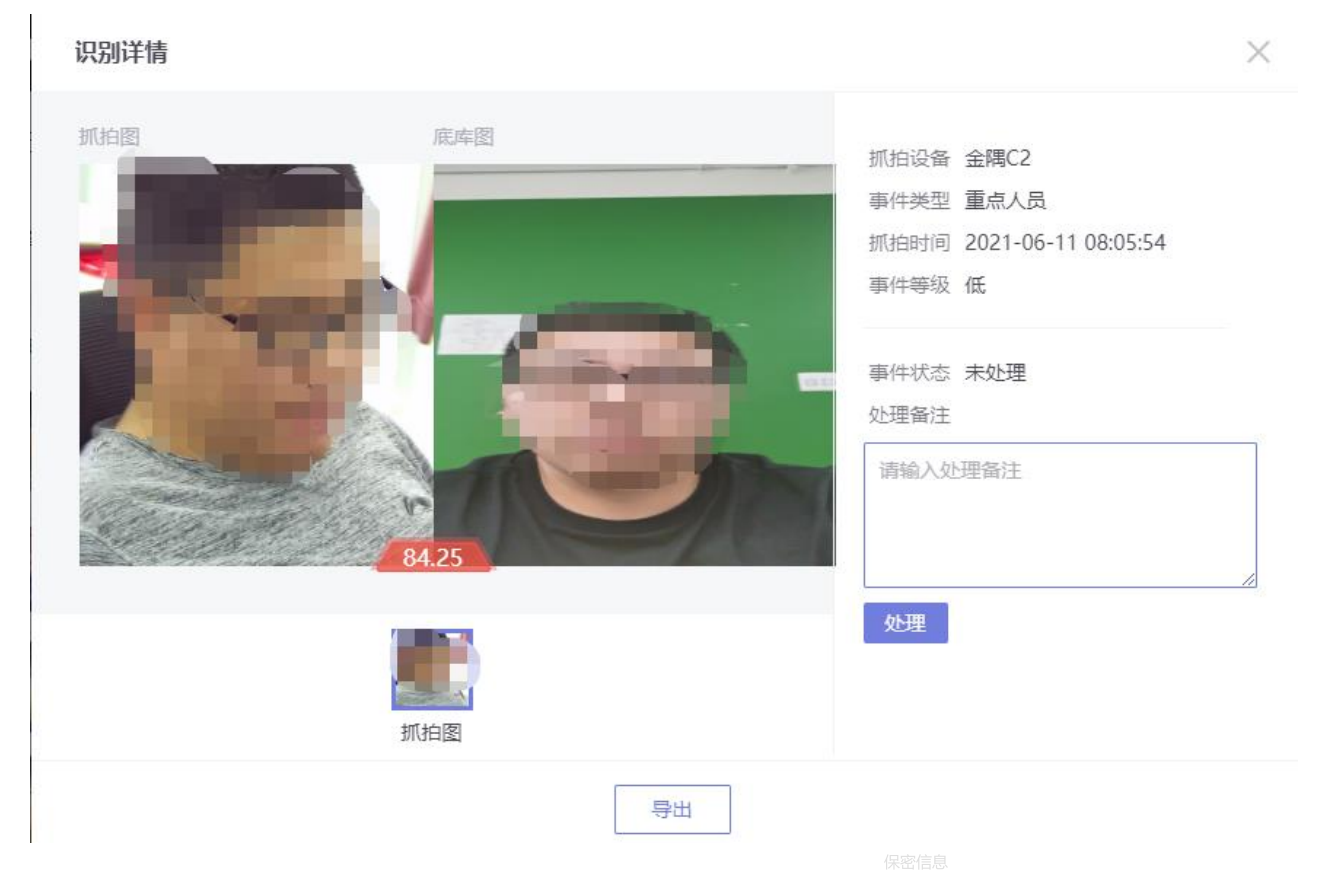

## **使用-事件管理-时间计划**

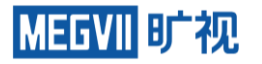

#### **新建时间计划:** 无法修改默认时间计划的名称。设置一个时间段后,可单击 增加时间段。设置完一天的时 间后,可单击"复制",将该时间复制到其他日期。

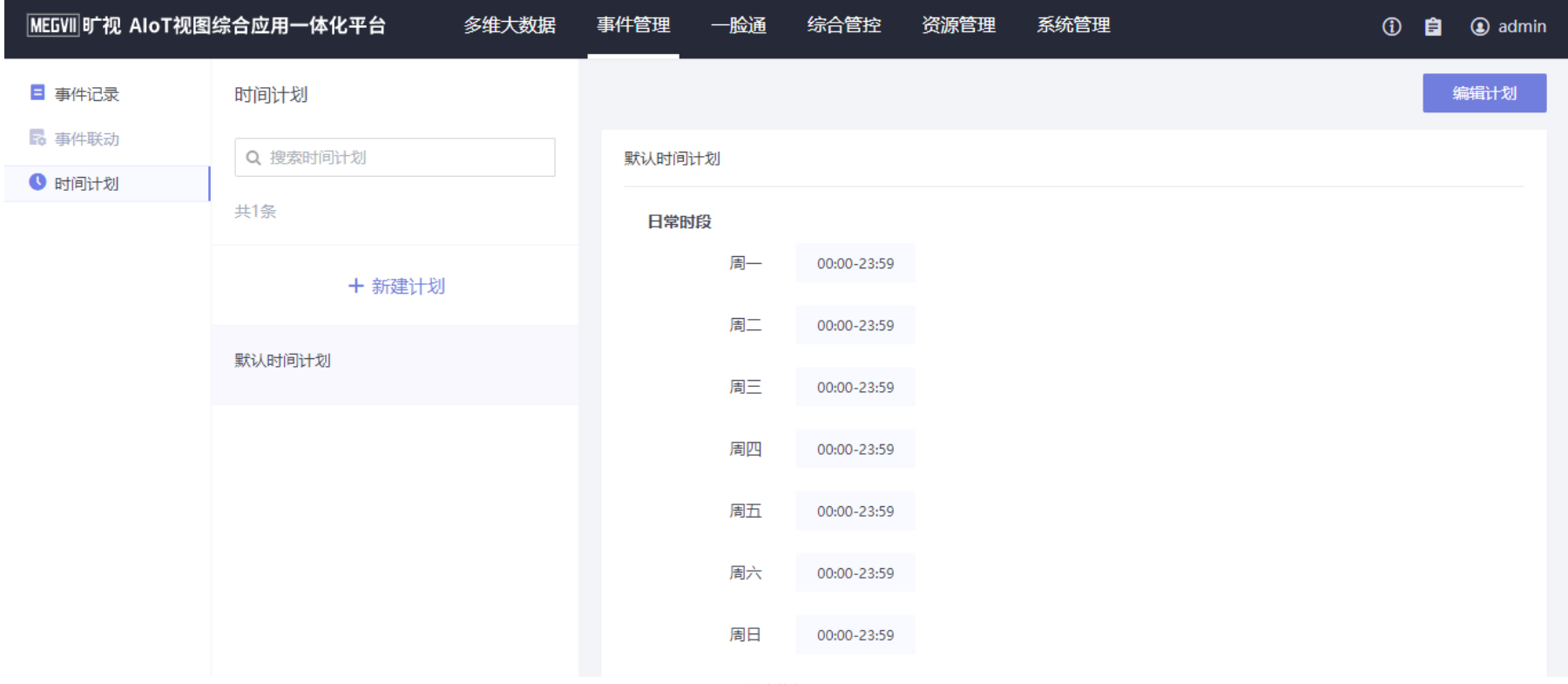

#### **使用-多维大数据-视频预览**

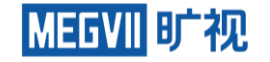

支持视频预览的设备可以是 视频流网络摄像机、智能摄像头等。 预览窗口支持切换1 、 4 画面组合显示方式。可单窗口、多窗口全屏预览。可 单屏关闭、多屏关闭。 在 视频预览窗口中,支持 一键跳转到录像回放页面 。当设备从异常状态恢复正常后,也可自动恢复预览可 自动恢复预览。

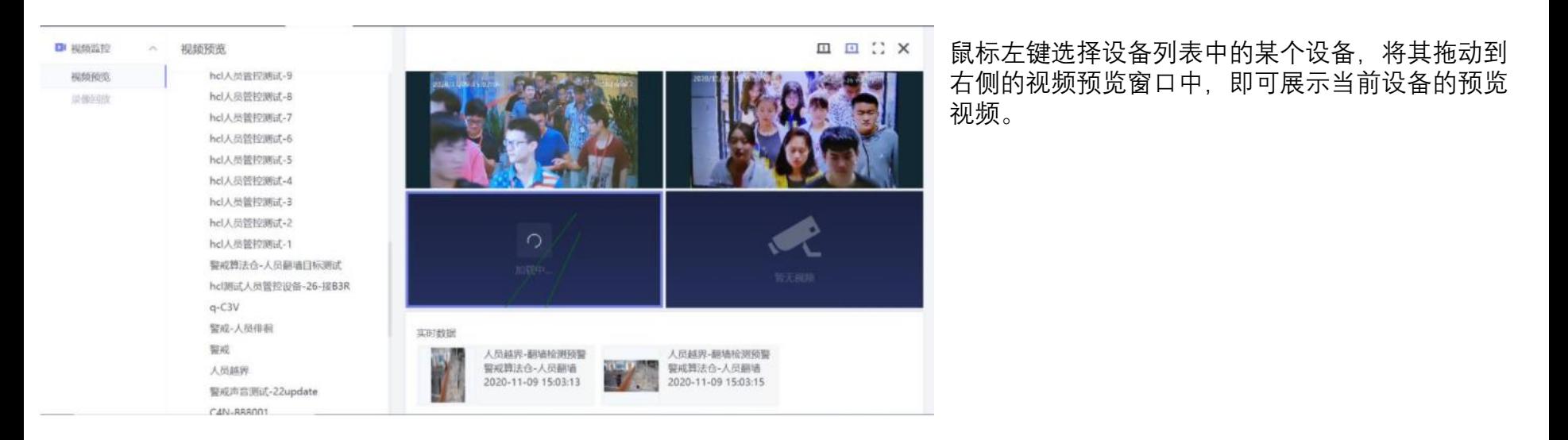

#### **使用-多维大数据-视频回放**

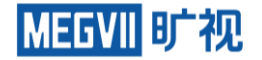

#### **前提:已添加存储服务器。**

绑定录像设备的摄像机,默认都是全天候录像,在录像回放界面,可选择单个摄像机和具体日期进行录像 回放;在录像界面点击对应按钮,可以对录像进行相关操作

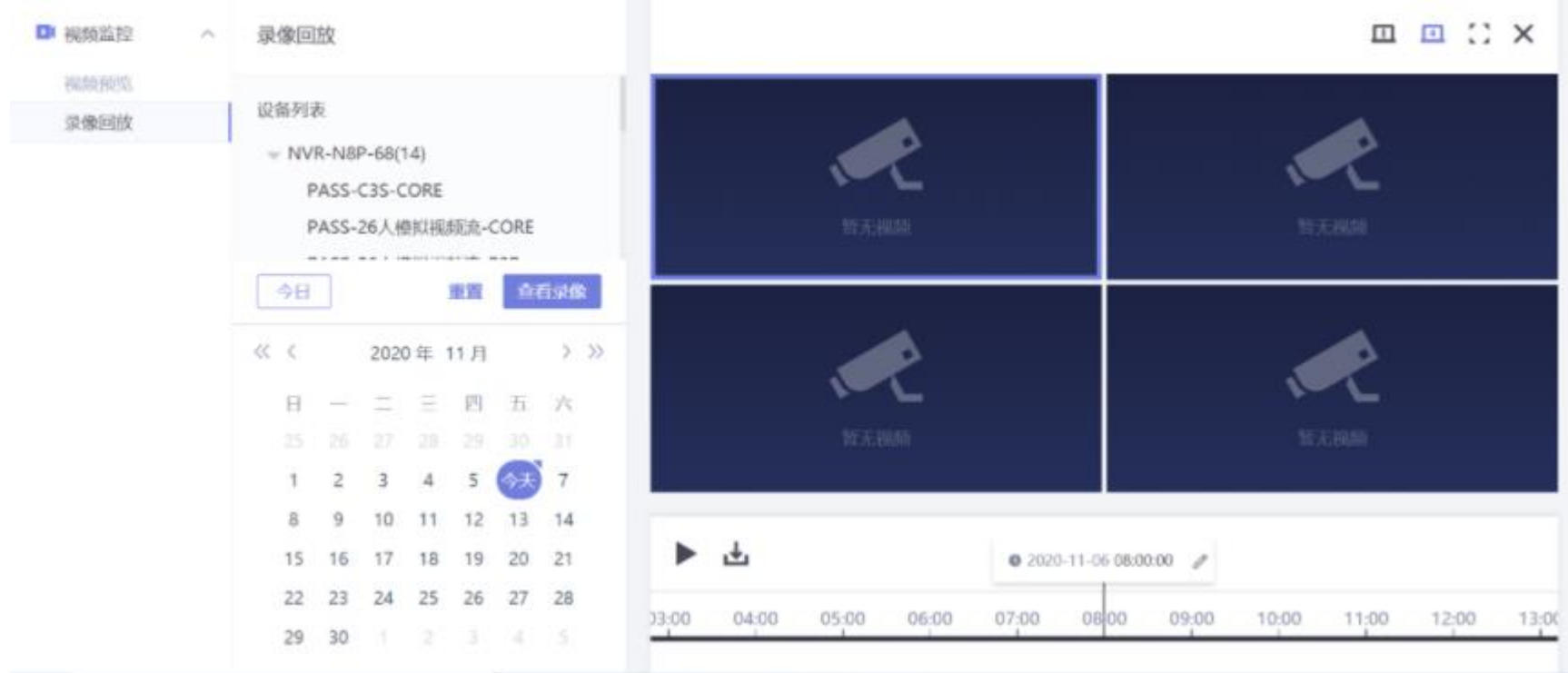

## **使用 -面板机OTA**

#### 1、资源管理 -设备 -全部下,点击版本管理。

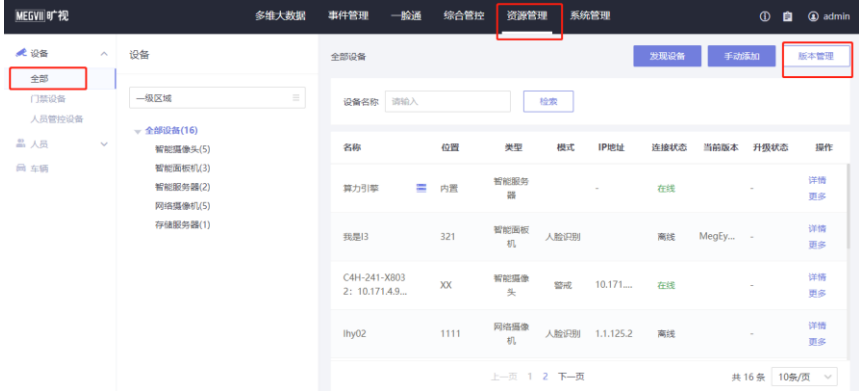

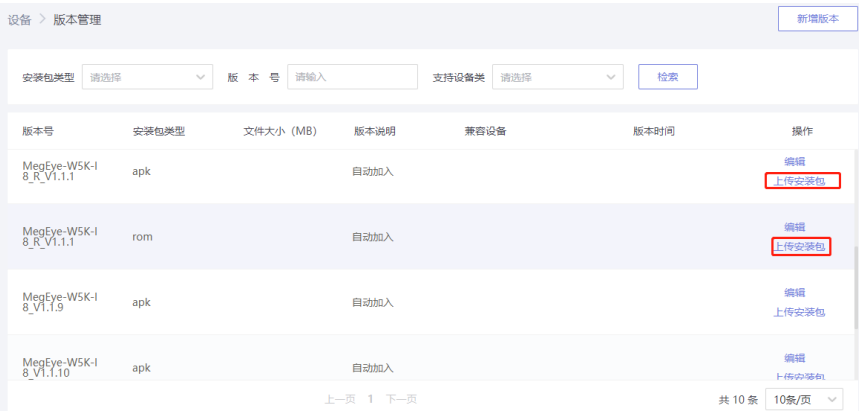

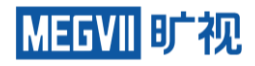

2、面板机注册后系统会自动生成当前 版本的一条apk信息和一条rom信息。 要升级的面板机对应版本需先上传对 应的安装包(不上传安装包升级版本 无法关联该版本).rom包需上传.zip文 件 ;apk需上传.apk文件;固件包需上 传.bin文件

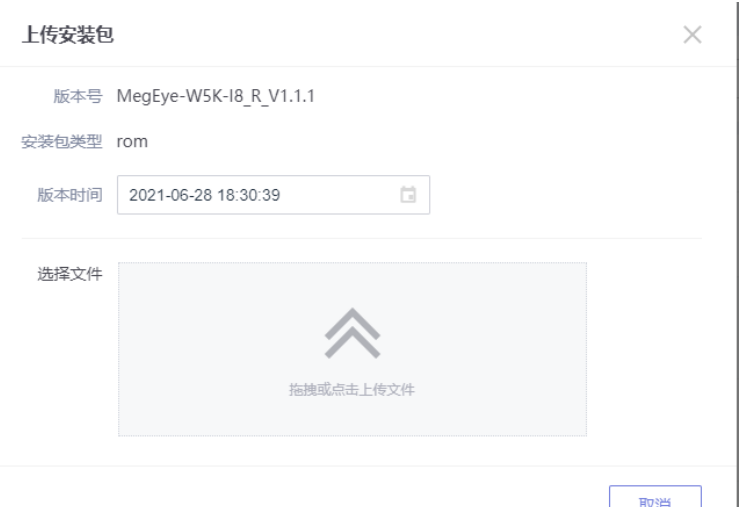

## **使用-面板机OTA**

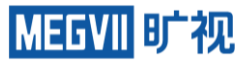

3、点击新增版本。填写版本号(发版版本号);选择安装包类型;选择兼容设备(需升级面板机的类型和版本)

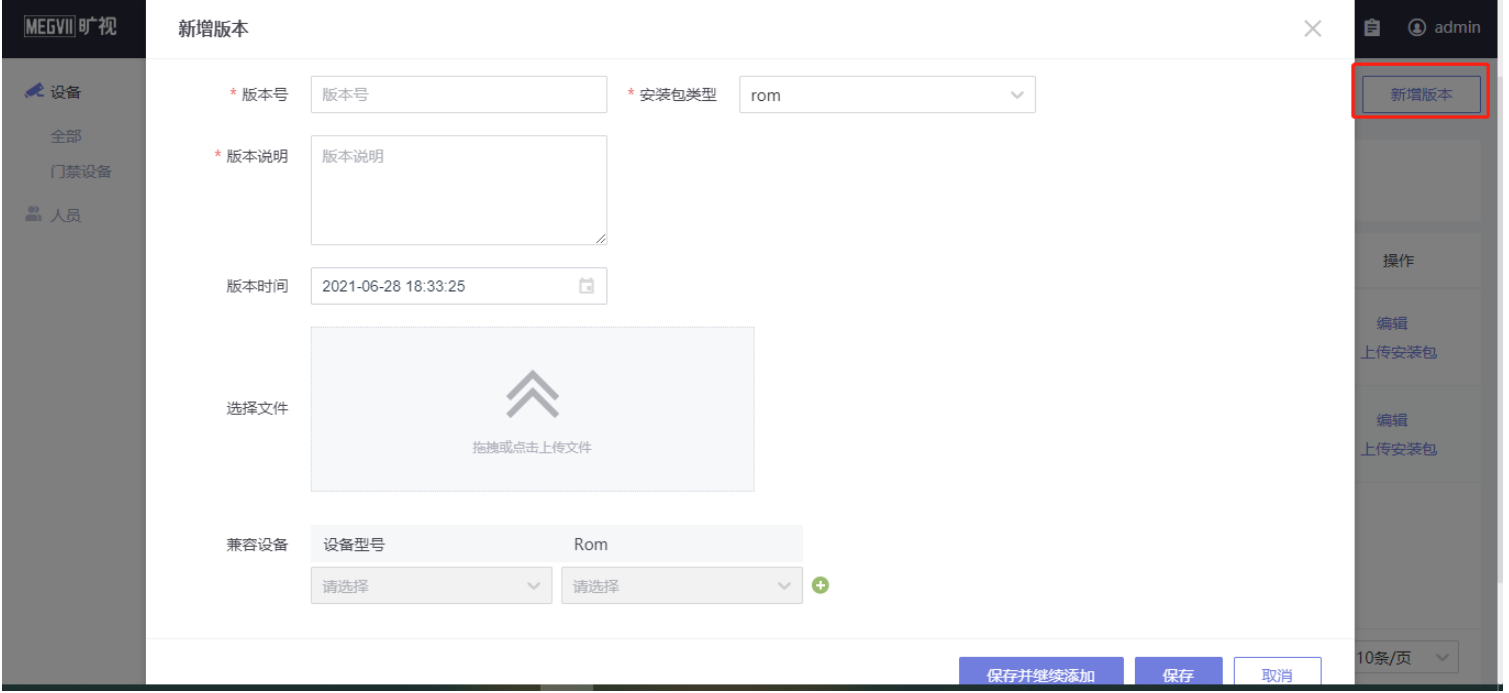

## **使用-面板机OTA**

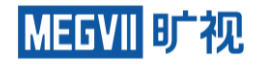

4、资源管理-全部-智能面板机,选择要升级的面板机,点击详情,点击历史版本,选择apk/rom,点击更新 版本

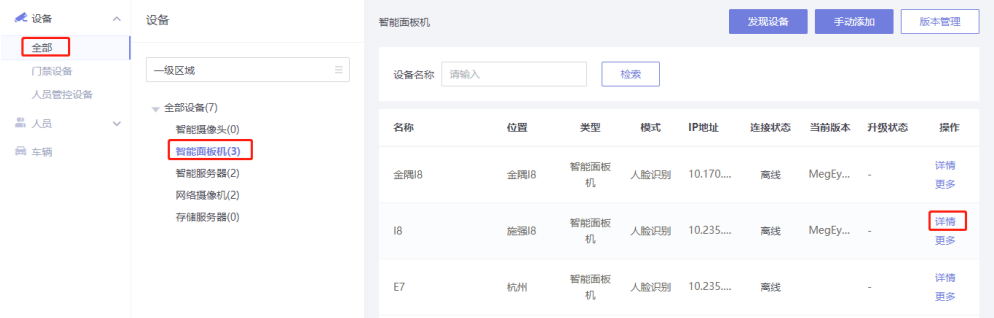

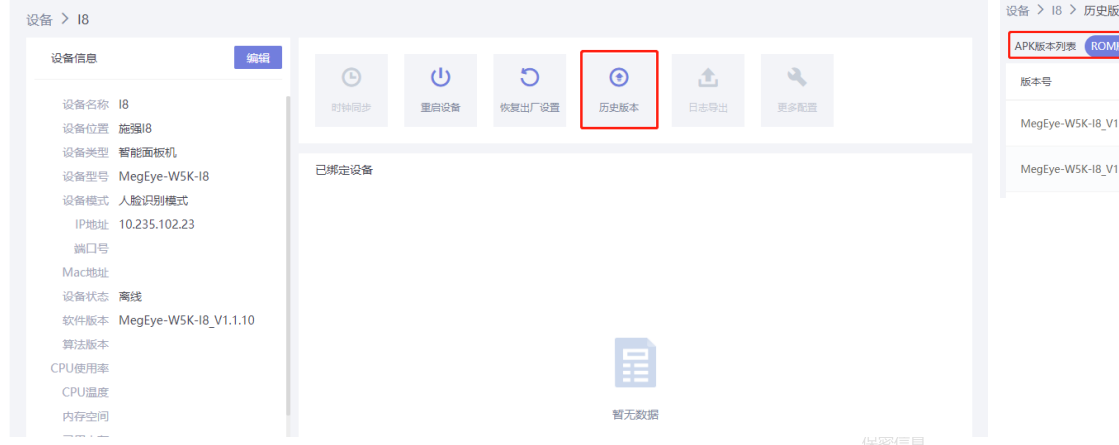

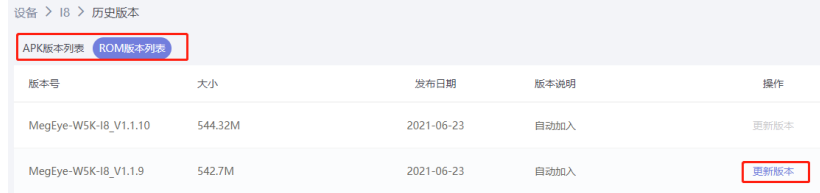

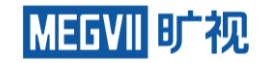

# **常见问题FAQ**

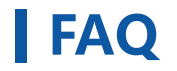

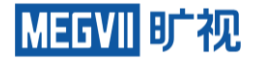

#### 1、神行面板机绑定鸿图报错login error(405):response erro

神行绑定鸿图与koala不一样, 服务器地址应填写http://鸿图ip:10001, 账号密码为admin/admin

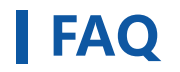

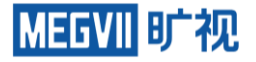

- 2、如果遇到鸿图运维网口使用192.0.0.64:9901无法访问的情况,可以尝试去ping 192.0.0.64, 如果无法ping通, 可以使用附件中的工具重置运维IP 处理方法如下:
- 把软件放到windows64位的电脑
- 电脑与鸿图的运维网口直连
- 双击启动ai-park pangu pangu-lite-yy-1.0.0 tools muque.exe
- 软件会自动运行,运行完毕后等待主机关机
- 确定彻底关机后(主机前面的指示灯不再常亮),拔出电源,等待10秒左右再插回
- 主机正常启动后,主机与运维网口直连,并ping 192.0.0.64,ping通后,再谷歌浏览器输入 0.0.64:9901即可正常访问

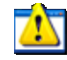

ai-park pangu pangu-lite-yy-1.0.0 tools muque.exe

**FAQ**

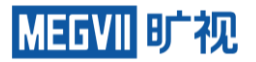

#### 3、如果客户忘记admin管理员密码后,应该如何找回 联系售后远程重置密码

**FAQ**

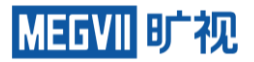

#### 4、鸿图IP忘记了,如何找回。 可以登录管理口查看设备IP地址

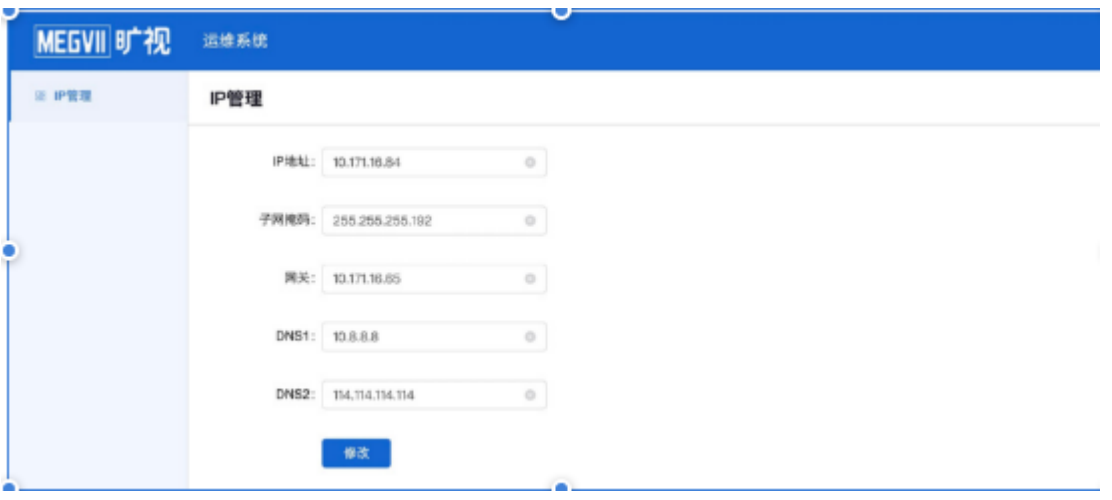

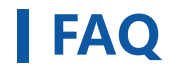

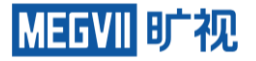

#### 5、添加智能相机提示添加失败,实际相机网络是正常的

(1) 查看是否添加端口号。网络摄像机不需要加端口号,但是智能摄像机必须要加,端口号为相机 服务端口

(2)若是鸿图主机修改过IP后引起的,联系售后处理
**FAQ**

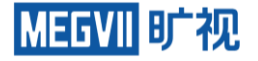

## 6、鸿图支持智能摄像头型号以及信息

型号 支持模式 必须端口 视频流地址 宇视 人脸抓拍 スピアン TBD 科大 人脸抓拍 TBD

C3S-123 人脸抓拍 34567 rtsp://host:554/user=&password=&channel=1&stream=0.sdp? C4S 人脸抓拍 3000 rtsp://user:password@host:554/1/1 C4R 人脸抓拍/警戒 3000 rtsp://user:password@host:554/1/1 C4N 结构化 3000 rtsp://user:password@host/1 C4H 人脸抓拍/警戒 3000 rtsp://user:password@host/1/1 海康 人脸抓拍 8000 rtsp://user:password@host:554/1/1 大华 人脸抓拍 80 rtsp://user:password@host:554/1/1

## **用人工智能造福大众**

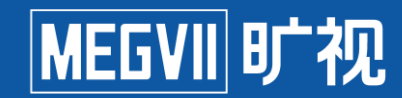